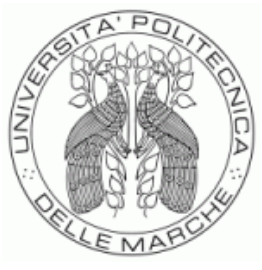

## UNIVERSITÀ POLITECNICA DELLE MARCHE FACOLTÀ DI ECONOMIA "GIORGIO FUÀ" **\_\_\_\_\_\_\_\_\_\_\_\_\_\_\_\_\_\_\_\_\_\_\_\_\_\_\_\_\_\_\_\_\_\_\_\_\_\_\_\_\_\_\_\_\_\_\_\_\_\_\_\_\_\_\_\_\_\_\_\_\_\_\_**

Corso di Laurea Magistrale in Data Science per l'Economia e l'Impresa

# **Implementazione di una dashboard per l'analisi del Mercato del Lavoro nella Regione Marche**

## **Implementation of a dashboard for the analysis of the Labor Market in the Marche Region**

Relatore: Tesi di Laurea di:

**Prof. Potena Domenico Belardinelli Marco**

Anno Accademico 2022 – 2023

## **INDICE**

#### **1. Introduzione**

- 1.1. Il problema
- 1.2. Descrizione del progetto

## **2. Comunicazioni Obbligatorie**

- 2.1. Il mercato del lavoro
- 2.2. Le comunicazioni obbligatorie
	- 2.2.1. Avviamenti, Proroghe, Trasformazioni e Cessazioni nello specifico
- 2.3. Servizio Informatico C.O.
- 2.4. Soggetti obbligati e abilitati

## **3. Business Intelligence e relativi software**

- 3.1. Storia della Business Intelligence
- 3.2. Data Visualization
- 3.3. Dashboard
- 3.4. BI Software
- 3.5. Power BI

#### **4. Caso di Studio**

- 4.1. Fasi del progetto
- 4.2. Tabelle di decodifica
- 4.3. Modello relazionale
- 4.4. Tabelle escluse dal modello relazionale
- 4.5. Dashboard
	- 4.5.1. Sezione filtri
	- 4.5.2. Dashboard avviamenti
		- 4.5.2.1. Dashboard contratti
		- 4.5.2.2. Dashboard retribuzioni
		- 4.5.2.3. Dashboard tipologia contratti
		- 4.5.2.4. Dashboard geografica
	- 4.5.3. Dashboard trasformazioni
		- 4.5.3.1. Dashboard tipologie trasformazioni
		- 4.5.3.2. Dashboard retribuzioni, tipologia contratti e geografica

#### **5. Conclusioni**

- **6. Appendice**
- **7. Bibliografia**

## Capitolo 1

## Introduzione

#### 1.1 Il problema

Un ente pubblico, come per esempio una Regione, ha un comportamento simile a quello di un'azienda e come questa ha necessità di estrarre conoscenza dai propri dati per poter effettuare delle decisioni operative.

I software di Business Intelligence rendono più facile e intuitiva l'analisi dei dati grazie alle dashboard, ovvero cruscotti analitici contenenti strumenti interattivi come grafici, filtri o mappe, che permettono di monitorare l'area di business di interesse nel tempo e controllare ad esempio i risultati di una determinata campagna volta a promuovere lo sviluppo di una categoria di persone. Controllare i dati è quindi necessario per la creazione di una corretta strategia e i software di business intelligence sono fondamentali per avere un punto di vista più chiaro e veloce della situazione al fine di permettere ai decision maker di sviluppare delle strategie dette data driven ovvero basate sui dati e non sull'intuito.

#### 1.2 Descrizione del progetto

Il seguente elaborato nasce sulla base del tirocinio svolto presso ETT Solutions S.p.A, azienda italiana da anni a stretto contatto con il settore pubblico per accelerare ed efficientare la governance grazie all'utilizzo dei dati.

L'obiettivo del tirocinio è stato quello di creare un prodotto, per la Regione Marche, attraverso il quale fosse possibile monitorare il mercato del lavoro nelle Marche mediante l'analisi delle Comunicazioni Obbligatorie (CO). La finalità è quella di ridurre il tempo necessario ad analizzare le CO al fine di poter effettuare decisioni politiche mirate in tempi minori.

Il progetto verte sull'adattamento di quelli che sono i quaderni dell'Osservatorio del mercato del lavoro della regione Marche (report trimestrali non interattivi che forniscono una fotografia della situazione lavorativa in un momento antecedente alla loro stesura) nel software di Business Intelligence, con la possibilità quindi di avere dati aggiornati settimanalmente per un'analisi più frequente del mercato. In primo luogo è stata effettuata un'approfondita analisi dei report al fine di

comprendere il loro significato e come potessero essere utili per supportare la governance.

Successivamente i dati originali sono stati recuperati dal database aziendale, sottoposti ad un'analisi dettagliata, modificati ove necessario e infine trasformati in diverse dashboard, ciascuna relativa ad un tipo di comunicazione obbligatoria. Nello specifico sono state create 4 macro-sezioni:

- Avviamenti: contratti iniziati nel periodo
- Proroghe: contratti prorogati nel periodo
- Cessazioni: contratti conclusi anticipatamente nel periodo

2

- Trasformazioni: contratti per i quali vengono cambiati elementi fondamentali (ruolo, orario, tipo di contratto etc.)

Il software scelto per la creazione delle dashboard è Microsoft Power BI, data la sua predisposizione all'integrazione con i software e sistemi informatici della Regione Marche, come SQL Server 2016.

## Capitolo 2

## Comunicazioni Obbligatorie

#### 2.1 Il mercato del lavoro

Con mercato del lavoro facciamo riferimento a quel complesso e dinamico ecosistema nel quale domanda e offerta di lavoro si incontrano. Questo mercato rappresenta l'ambiente in cui le risorse umane disponibili, ovvero la forza lavoro, interagiscono con le organizzazioni, siano esse private o pubbliche, le quali sono alla ricerca di personale al fine di raggiungere gli obiettivi aziendali.

La domanda di lavoro si sviluppa sulla base delle esigenze delle aziende che cercano di soddisfare i consumatori, l'offerta di lavoro invece è guidata dalle competenze e preferenze dei lavoratori che sono alla ricerca di un'attività lavorativa.

Il mercato del lavoro rappresenta quindi un punto di interesse cruciale per la società e una sua comprensione approfondita è fondamentale per poterlo regolamentare al meglio, permetterci di affrontare problemi come la disoccupazione o lo spopolamento delle città e sviluppare politiche e strategie che mirino al miglioramento dello stesso rendendolo più equo e sostenibile.

Si rivela essere quindi necessario un tracciamento dei singoli rapporti di lavoro al fine di monitorare la situazione nella sua interezza.

5

#### 2.2 Le Comunicazioni Obbligatorie

L'articolo 4-*bis* del D.Lgs. n. 181/2000, modificato poi dall'art. 1, comma 1184 della L. 296/2006<sup>1</sup>, prevede che i datori di lavoro pubblici e privati effettuino le comunicazioni di instaurazione, proroga, trasformazione e cessazione dei rapporti di lavoro, avvalendosi dei servizi informatici messi a disposizione dai servizi competenti.

Vengono così istituite le comunicazioni obbligatorie, esse nascono con il preciso intento di aver maggior trasparenza e tener traccia delle relazioni di lavoro tra datori e lavoratori, permettendo inoltre ai soggetti interessati di effettuare analisi, più o meno approfondite, aiutando così gli enti preposti nel compito di stipulare politiche lavorative mirate.

Esistono varie tipologie di comunicazioni obbligatorie: UNILAV, UNISOMM, UNIMARE, UNIPI, UNIURG e VARDATORI.

Precedentemente, quando veniva stipulato o si modificava un rapporto di lavoro era necessario notificarlo, in forma cartacea, a vari enti: Centri per l'impiego (CPI), INAIL, INPS e ANPAL (Ispettorato del Lavoro), in base al settore di riferimento.

Con l'avvento delle comunicazioni obbligatorie, entrate in vigore il primo marzo 2008, e quindi dei modelli unificati diventa possibile inviare, in modalità telematica, una singola comunicazione per soddisfare tutti gli enti interessati.

<sup>1</sup> https://www.parlamento.it/parlam/leggi/06296l.htm

In questo elaborato verranno prese in considerazione solamente le comunicazioni UNILAV, ovvero i modelli da compilare e presentare ogni qualvolta inizi, termini o si modifichi un rapporto di lavoro.

Nello specifico il modello UNILAV, sia per aziende pubbliche che private (fatta eccezione delle agenzie per il lavoro per i rapporti di somministrazione), permette la gestione di quattro comunicazioni distinte: avviamenti, proroghe, trasformazioni e cessazioni.

Il modello, composto da otto sezioni (quadri) è consultabile nell'apposita appendice al capitolo 6.

## 2.2.1 Avviamenti, Proroghe, Trasformazioni, Cessazioni nello specifico

- Avviamento: si definisce avviamento l'instaurazione di un nuovo contratto tra il datore di lavoro e il lavoratore, esso può essere a tempo determinato, indeterminato o tirocinio.
- Proroga: si definisce proroga la continuazione di un contratto di lavoro a tempo determinato la cui durata iniziale è inferiore a 24 mesi, la proroga può essere effettuata, qual ora entrambe la parti siano d'accordo, alla fine del periodo previsto dal contratto a tempo determinato o alla scadenza della precedente proroga. Il contratto può essere prorogato per un massimo

di 4 volte nell'arco di 24 mesi dopodiché, in caso di ulteriore proroga, passerà a tempo indeterminato.

- Trasformazione: si definisce trasformazione una modifica sostanziale della natura o delle condizioni di un contratto di lavoro preesistente. In particolare troviamo undici possibili tipi di trasformazioni:

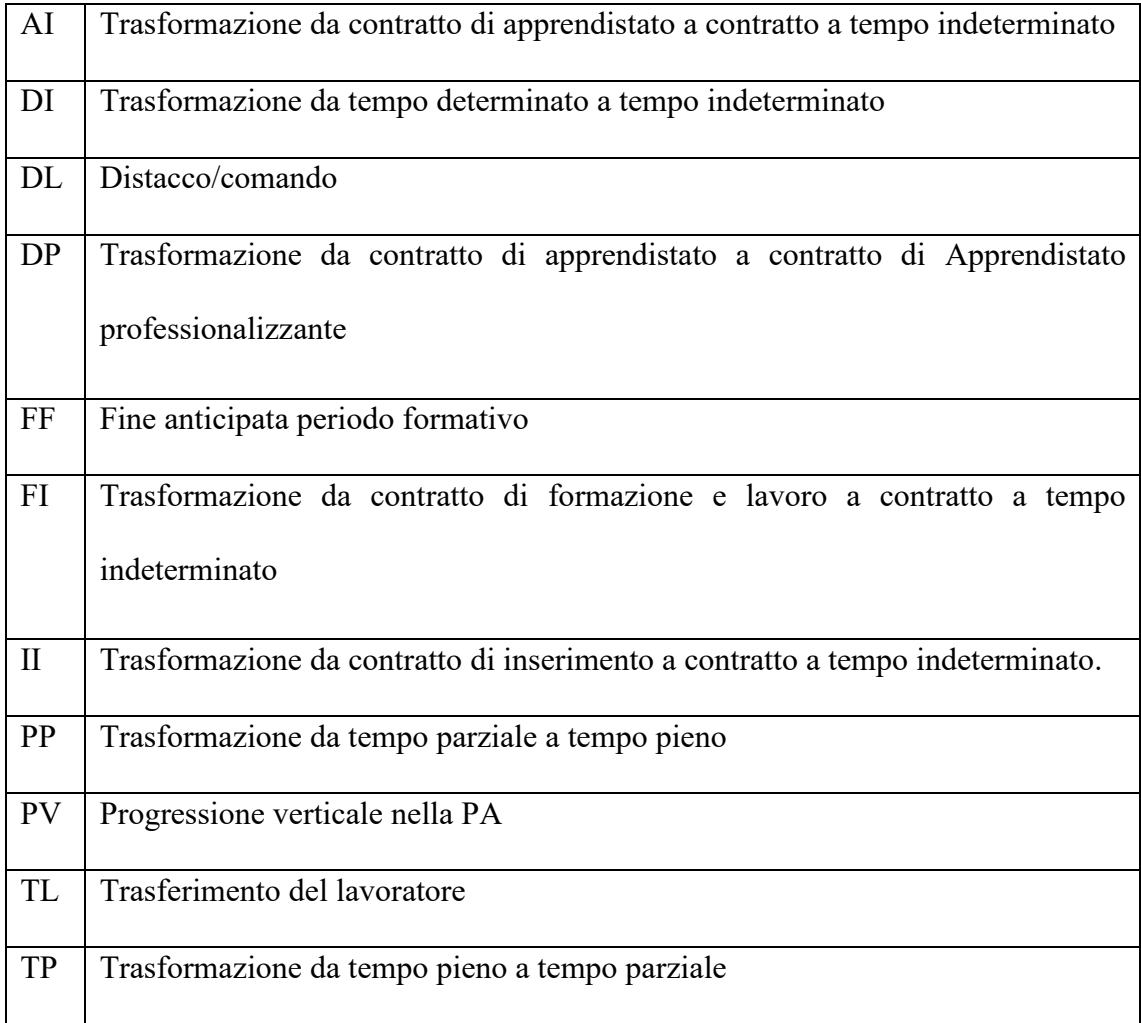

Tabella. 1

- Cessazione: si definisce cessazione l'interruzione del rapporto di lavoro in modo definitivo, anticipatamente rispetto a quando previsto, da parte di uno o entrambi i soggetti presenti nel contratto di lavoro. I motivi possono essere molteplici:

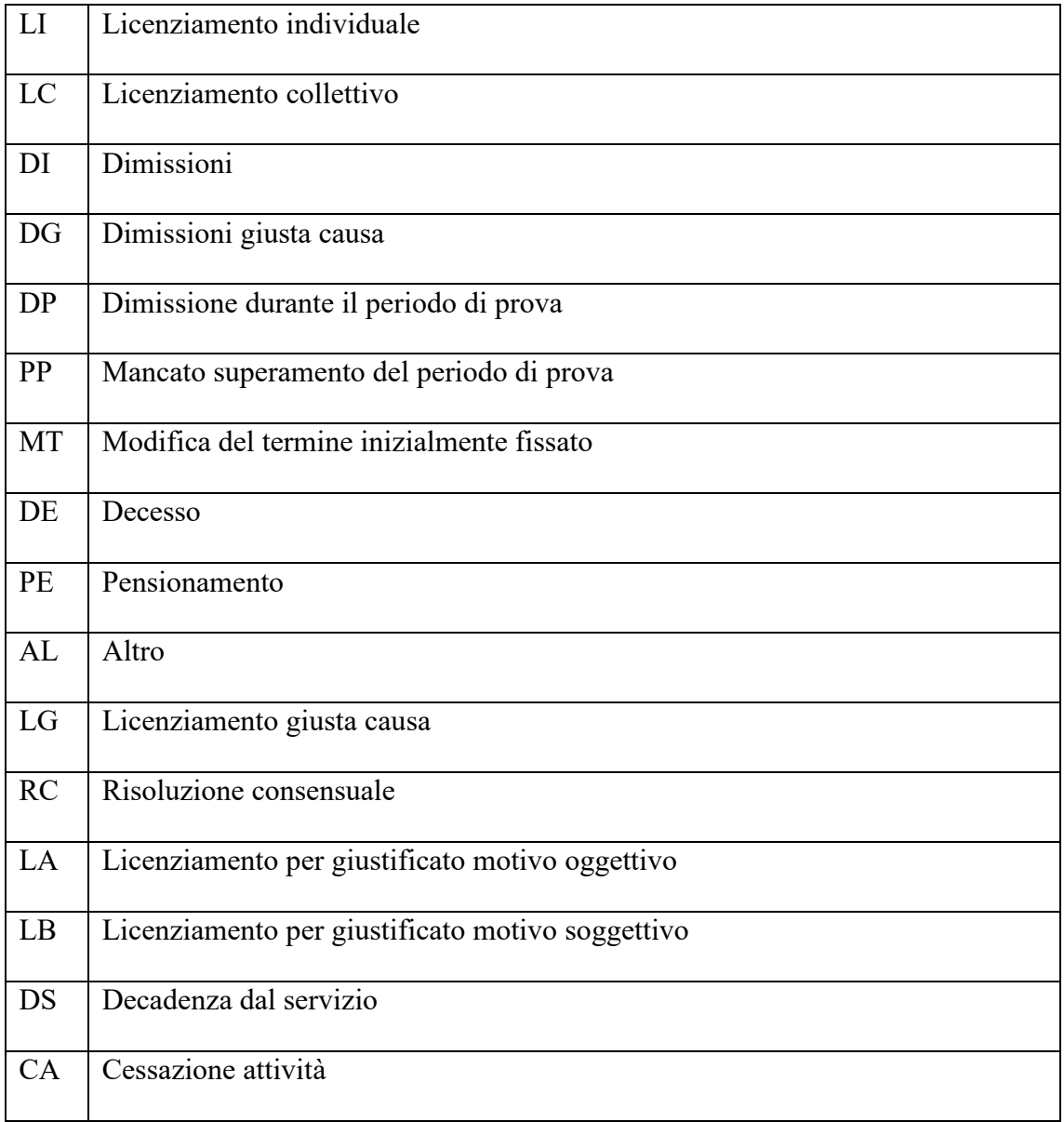

| AC        | Licenziamento per giusta causa durante il periodo di formazione             |
|-----------|-----------------------------------------------------------------------------|
| AM        | Licenziamento per giustificato motivo durante il periodo di formazione      |
| AD        | Dimissioni per giusta causa o giustificato motivo durante il periodo di     |
|           | formazione                                                                  |
| AR        | Recesso con preavviso al termine del periodo formativo                      |
| RP        | Recesso con lavoratore in possesso dei requisiti pensionistici di vecchiaia |
| <b>DM</b> | Dimissioni lavoratrice madre in periodo protetto                            |
| <b>RN</b> | Risoluzione consensuale ex art. 14, c. 3 dl 104/2020                        |

Tabella 2

#### 2.3 Servizio Informatico C.O.

In concomitanza con le comunicazioni obbligatorie viene istituito il Servizio Informatico C.O., infrastruttura informatica dedicata che si basa sull'interoperabilità dei sistemi locali realizzati dalle regioni secondo gli standard tecnologici definiti dal art.1 comma 1184 della Legge Finanziaria 2007<sup>2</sup>.

L'infrastruttura prevede dei nodi a livello regionale all'interno dei quali vengono raccolte tutte le comunicazioni obbligatorie relative alle aziende con sede legale nel territorio di quella specifica regione, anche nel caso in cui la residenza o il domicilio del lavoratore non combacino con la regione della sede aziendale.

<sup>2</sup> https://www.parlamento.it/parlam/leggi/06296l.htm

È presente inoltre un nodo, a livello nazionale, facente capo al ministero del lavoro, nel quale vengono di volta in volta copiate le comunicazioni obbligatorie dai vari nodi regionali.

Data l'interoperabilità del sistema, caratteristica cruciale per il corretto funzionamento dell'infrastruttura, ogni regione può ottenere dal nodo nazionale tutte le comunicazioni obbligatorie riguardanti cittadini residenti o con domicilio nella regione di interesse che abbiano un rapporto di lavoro in regioni diverse dalla stessa al fine di avere una visione panoramica migliore riguardo il mercato del lavoro nella regione.

Al fine di permettere ai soggetti interessati la compilazione e l'invio in modalità telematica dei vari moduli le varie regioni hanno sviluppato degli appositi portali raggiungibili on-line, ad esempio "COMarche"<sup>3</sup> per la regione Marche.

#### 2.4 Soggetti Obbligati e Abilitati

Il Ministero del lavoro e della previdenza sociale ha identificato, tramite delle note circolari<sup>4</sup> , i soggetti preposti all'invio delle comunicazioni obbligatorie dividendoli in soggetti obbligati e soggetti abilitati.

<sup>3</sup>https://www.regione.marche.it/Entra-in-Regione/Centri-Impiego/Servizi-per-leimprese/CoMarche

<sup>4</sup> Note circolari Ministero del lavoro e della previdenza sociale:

n. 13/SEGR/0000440 del 04/01/2007, n. 13/SEGR/0004746 del 14/02/2007,

n. 13/II/0027825 del 27/11/2007, legge 29/01/2009 n. 2

I soggetti obbligati sono facilmente identificabili in tre categorie:

- Datori di lavoro privati, includendo i casi in cui essi siano agenzie di somministrazione, agricoli o dello spettacolo.
- Enti pubblici economici
- Pubbliche amministrazioni (tra cui scuole di ogni ordine e grado)

Per quanto riguarda invece i soggetti abilitati, in questa sezione ricadono, oltre a tutti i soggetti obbligati, tutti quegli organismi che ai sensi della normativa vigente possono effettuare le comunicazioni in loro nome e per conto<sup>5</sup>, in altri termini soggetti terzi con delega.

Di seguito l'elenco dei soggetti che rientrano nella categoria:

a) i datori di lavoro privati, gli enti pubblici economici e le pubbliche amministrazioni, quando effettuino direttamente o a mezzo di propri dipendenti le comunicazioni;

b) le agenzie di somministrazione, quando effettuino direttamente o a mezzo di propri dipendenti le comunicazioni relative ai lavoratori somministrati;

c) i consulenti del lavoro, abilitati, ai sensi degli articoli 1, comma 1 e articolo 2, comma 1, della legge 11 gennaio 1979, n. 12, a compiere per conto di qualsiasi datore di lavoro tutti gli adempimenti previsti da norme vigenti per

<sup>5</sup>Decreto Interministeriale 30 ottobre 2007:

https://www.gazzettaufficiale.it/eli/id/2007/12/27/07A10720/sg

l'amministrazione del personale dipendente. Prerequisito è l'iscrizione all'albo a norma dell'art. 9 della legge citata;

d) gli avvocati e procuratori legali, i dottori commercialisti, i ragionieri e periti commerciali, sempre secondo quanto previsto dalle norme citate alla lettera precedente. Per essi costituisce prerequisito l'iscrizione ai rispettivi albi e la comunicazione alla direzione del lavoro della provincia in cui esercitano la consulenza del lavoro;

e) i servizi istituiti dalle associazioni di categoria delle imprese considerate artigiane, nonché delle piccole imprese, anche in forma cooperativa, che abbiano affidato l'esecuzione secondo quanto previsto dal citato articolo 1, comma 4 della medesima l. n. 12/1979 e successive modificazioni. Tali servizi possono essere organizzati a mezzo dei consulenti del lavoro, anche se dipendenti delle predette associazioni;

f) le associazioni di categoria delle imprese agricole, ai sensi di quanto previsto dall'articolo 9-bis, comma 6 della legge 28 novembre 1996, n. 608;

g) le altre associazioni di categoria dei datori di lavoro, secondo quanto previsto dall'articolo 6, comma 1 del d.lgs. 11 dicembre 2002, n. 297;

h) le agenzie per il lavoro, di cui all'articolo 4, comma 1, lettere a), b) e c), d.lgs. 276/2003, per tutte le comunicazioni conseguenti alle assunzioni avvenute a seguito dell'attività di intermediazione;

i) i soggetti promotori dei tirocini<sup>6</sup>.

<sup>6</sup> Nota circolare n. 8371 del 21.12.2007:

https://www.provincia.cremona.it/sintesi/?view=Pagina&id=5116

## Capitolo 3

## Business Intelligence e relativi software

#### 3.1 Storia della Business Intelligence

Con Business Intelligence facciamo riferimento alle metodologie, i processi e gli strumenti utilizzati per raccogliere e analizzare dati ai fini di carpirne informazioni grazie alle quali sarà possibile supportare i decision maker.

Il concetto di business intelligence, a differenza di quanto si possa pensare, non ha origini recenti; il primo a coniare questo termine fu infatti Richard Millars Devens nel libro "Cyclopædia of Commercial and Business Anecdotes" pubblicato nel 1865.

Lo scrittore usò il termine per esprimere il comportamento del banchiere Sir Herny Furnese che aumentò i suoi profitti rispetto alla concorrenza analizzando le informazioni che aveva raccolto.

Non possiamo quindi rimandare ad una singola persona o un singolo evento la creazione del concetto di business intelligence, questa è infatti il risultato di un'evoluzione nel tempo delle pratiche di gestione dei dati e dell'analisi di questi da parte delle aziende.

Possiamo tuttavia ricondurre le origini temporali riguardo la nascita della BI per come la conosciamo oggi intorno alla metà del secolo scorso quando Hans Peter Luhn, nel suo articolo "A Business Intelligence System", presentò un sistema, basato sulle prime tecnologie, come gli hard disk, che permetteva la memorizzazione dei dati in digitale, elaborazione e trasmissione delle informazioni per supportare i vari decision maker (action points).

*"An automatic system is being developed to disseminate information … This intelligence system will utilize data-processing machines for auto-abstracting and auto-encoding of documents and for creating interest profiles for each of the "action points" in an organization. Both incoming and internally generated documents are automatically abstracted, characterized by a word pattern, and sent automatically to appropriate action points."<sup>7</sup>*

L'utilizzo della business intelligence comincia a diffondersi capillarmente nelle aziende verso la fine degli anni '90, complici l'avvento di Internet e data warehouse sempre più performanti, fino ad arrivare ad oggi dove la maggior parte delle aziende non riesce più a sostenere i costi di un data warehouse abbastanza potente, a causa della mole di dati generati, esponenziale rispetto al passato, costringendo le imprese ad affittare porzioni di data center, accessibili da remoto in qualsiasi momento, pagando degli abbonamenti.

#### 3.2 Data Visualization

Estrarre conoscenza dai dati non è semplice, essi infatti da soli sono senza significato e vedere matrici o tabelle potrebbe non farci cogliere informazioni di fondamentale

<sup>&</sup>lt;sup>7</sup> "A Business Intelligence System" H.P. Luhn 1958, IBM Journal

importanza, alla figura 3.1 possiamo vedere un esempio dei vantaggi forniti dal processo di data visualization.

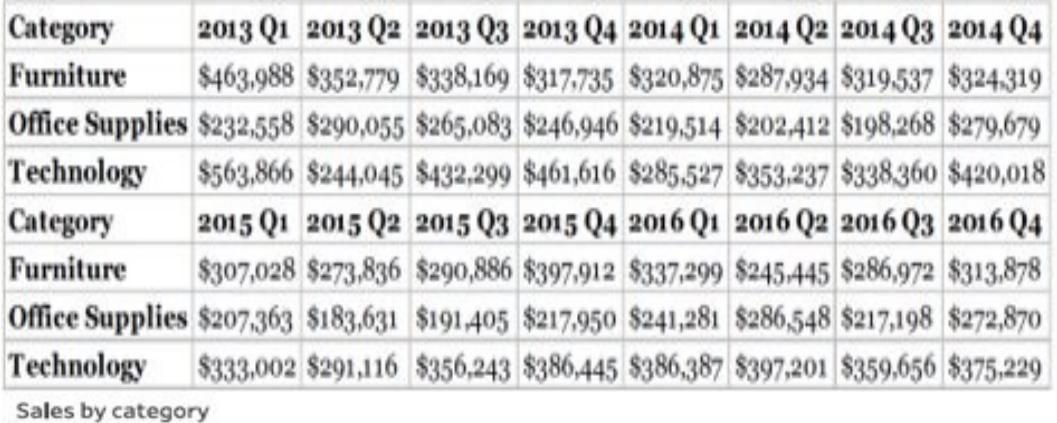

\$500 \$400K moloa Furniture Sales \$300 **Office Supplies** \$200K \$1008  $$01$ 2013 2014 2015 2016 2017

Figura 3.1: Vantaggi Data visualization

Troviamo quindi la necessità di facilitare il lavoro di interpretazione per trarre sapere dai dati raccolti.

La data visualization è il processo che si occupa proprio di fornire una rappresentazione visiva dei dati utilizzando forme come grafici, mappe, KPI o diagrammi.

Quando andiamo a rappresentare i dati con queste soluzioni visive essi risultano più facilmente comprensibili e quindi più facili da analizzare e interpretare specialmente se accompagnate da colori, forme e dimensioni appositamente coordinate.

È fondamentale comprendere il dominio dei dati che vengono utilizzati per la visualizzazione così da poter scegliere il giusto grafico per evidenziare le criticità e i punti di forza di un particolare argomento, come ad esempio i ricavi nel tempo, migliorando l'efficienza e l'efficacia della comunicazione.

Un buon lavoro di data visualization potrebbe permettere inoltre di individuare pattern o tendenze che altrimenti sarebbero potute passare inosservate fornendo così ulteriori informazioni al fine di prendere decisioni informate.

#### 3.3 Dashboard

Le dashboard, che combinano business intelligence e data visualization, sono cruscotti analitici che permettono alle aziende di monitorare, in maniera comprensibile e in tempo reale la situazione di un determinato ambito dell'impresa, permettendo veloci cambi di rotta sulle strategie in atto al fine di raggiungere gli obiettivi prefissati e fornendo anche una visione di lungo periodo sulla sezione di interesse, possiamo vedere un esempio in Figura 3.2.

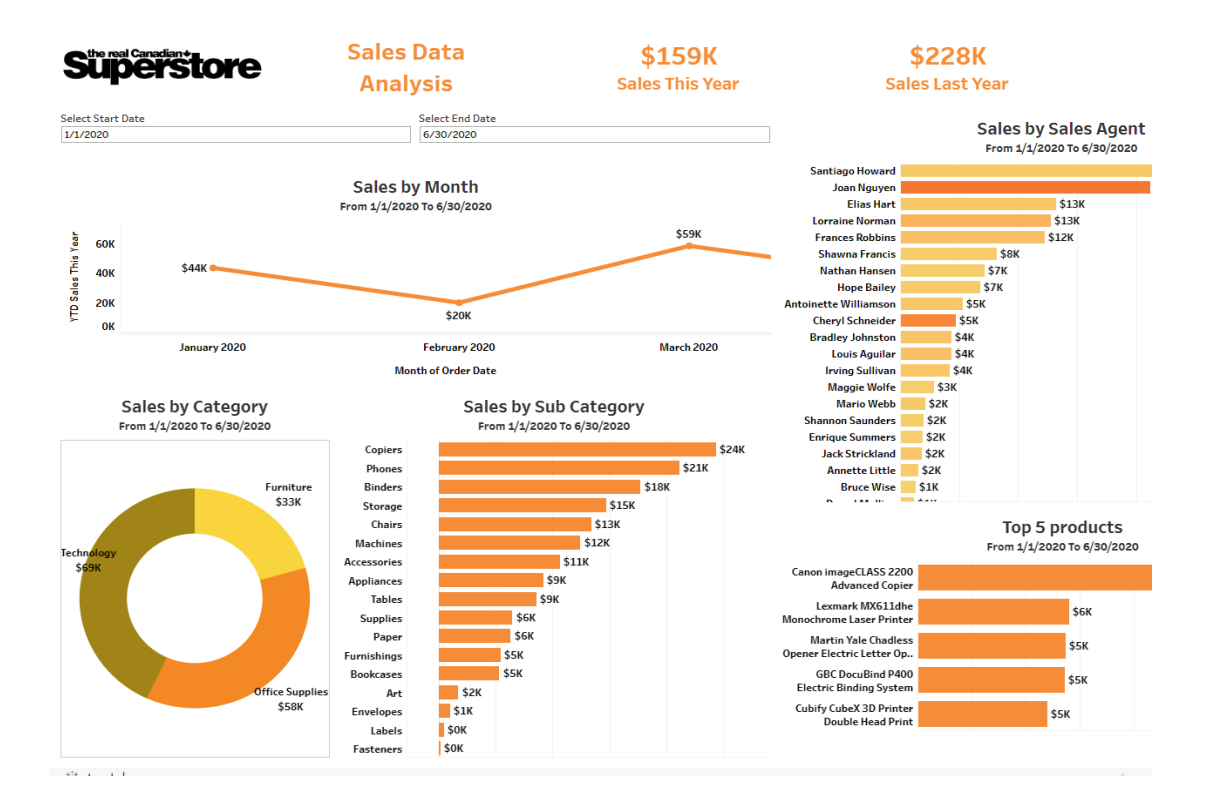

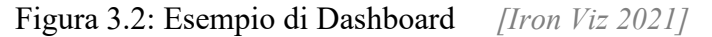

Ogni dashboard deve essere pensata per un utente specifico, tipicamente del ramo manageriale, è necessario quindi confrontarci con questo soggetto per capire cosa si vuole monitorare e osservare al fine di soddisfare le sue esigenze, permettendogli di visualizzare in maniera immediata e intuitiva le informazioni richieste.

Per il successo di un'azienda, risultano fondamentali sia la rapidità nell'ottenere le informazioni necessarie, sia la tempestività nel prendere decisioni, la creazione di una dashboard ben progettata quindi, che presenta in modo chiaro e completo le informazioni chiave, è cruciale per assicurare un monitoraggio efficace degli eventi,

una pronta individuazione dei problemi e un costante miglioramento delle prestazioni aziendali.

I sistemi di business intelligence, dapprima costruiti su misura per ogni organizzazione, sono diventati molto più verticali permettendo ad applicazioni scaricabili online di adattarsi alle esigenze aziendali.

#### 3.4 BI Software

Una soluzione comune quindi, per garantire un aggiornamento in tempo reale delle dashboard, è implementare un software che raccolga automaticamente i dati dai vari database aziendali.

Ci sono diverse piattaforme disponibili per sviluppare un progetto di Business Intelligence, come mostrato anche da Gartner, una delle principali società di ricerca e consulenza nel campo delle tecnologie dell'informazione, nei suoi "Magic Quadrant" (Figura 3.3).

Qui vengono classificati i principali fornitori di software di BI, del 2023, tenendo in considerazione numerosi fattori.

Vengono rappresentati su due dimensioni:

- Completezza di visione: esprime quanto un provider sia in grado di anticipare e guidare i trend di mercato nonché di avere una visione strategica di lungo termine dimostrando conoscenza del settore.

- Abilità di esecuzione: rappresenta la misura in cui il provider è in grado di effettivamente implementare le tecnologie all'interno dell'azienda cliente o partner.

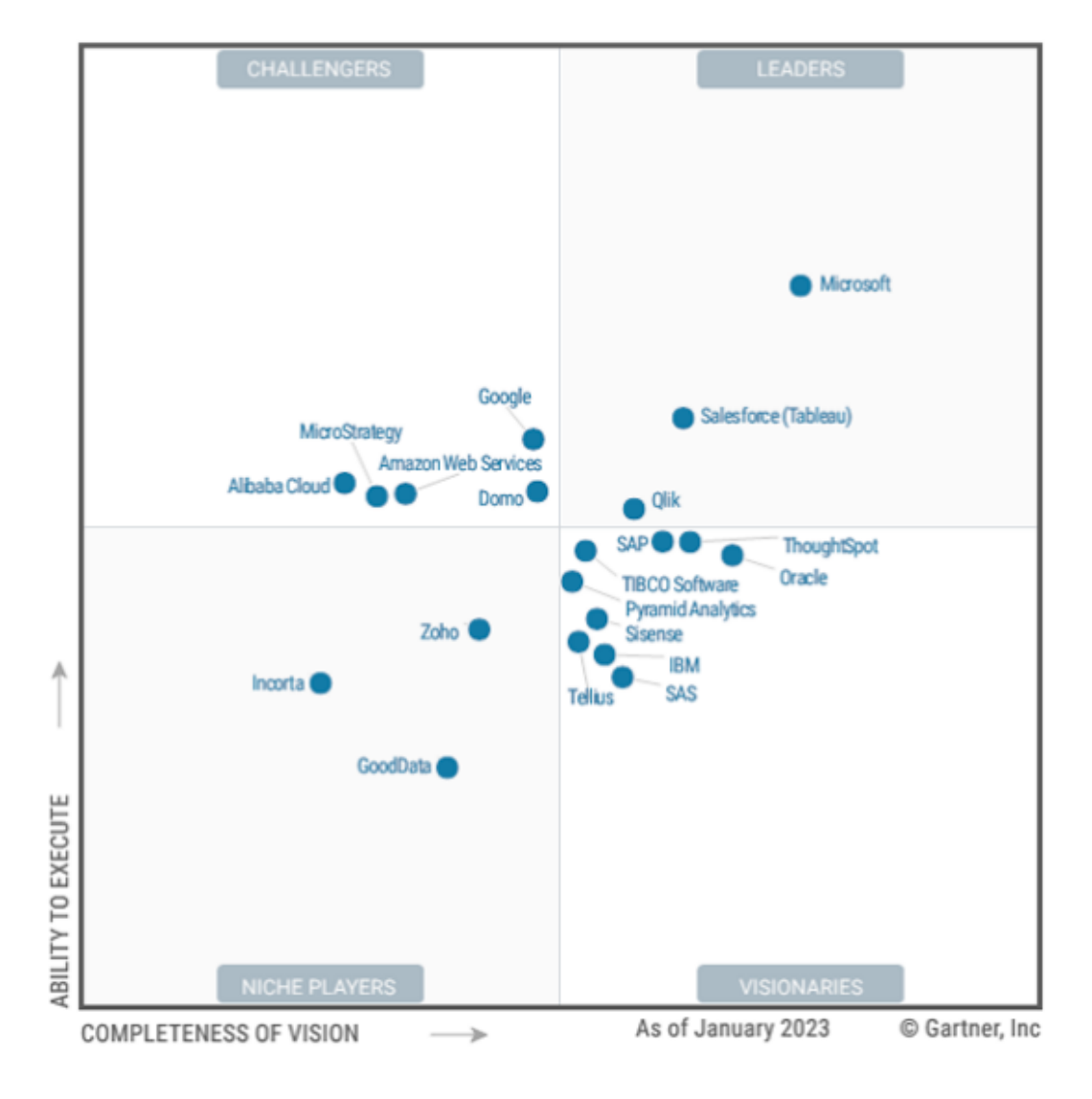

Figura 3.3: Magic Quadrant *[Gartner, March 2023]*

I player in gioco possono essere classificati come:

- Niche Players: aziende specializzate o focalizzate su determinati segmenti di mercato, con capacità di esecuzione limitate.
- Visionaries: offrono prodotti innovativi che affrontano le sfide operative o finanziarie dei clienti, ma al momento non hanno ancora dimostrato stabilità in termini di quote di mercato o di reddito.
- Challengers: hanno una presenza stabile sul mercato, operano in modo efficace e godono di una posizione consolidata con risorse credibili per sostenere una crescita continua. Sono tuttavia meno innovativi dei leaders.
- Leaders: si distinguono per la presenza sul mercato, una reputazione consolidata e una notevole abilità nel campo del marketing che favorisce l'adozione delle nuove tecnologie da loro proposte. Questi fornitori dimostrano una comprensione precisa delle esigenze del mercato, si distinguono per la loro capacità di innovazione e offrono ai clienti piani dettagliati che possono essere sfruttati nella progettazione delle infrastrutture e delle strategie aziendali.

Di seguito le principali differenze tra i leaders dell'anno 2023:

Power BI: strumento semplice e intuitivo, è ben integrato con la suite di Microsoft fornendo così all'utente un ecosistema coerente. Possono essere integrati dati da altre fonti e, con gli ultimi aggiornamenti, è stata aggiunta la possibilità di collegare script per analisi da Python o R.

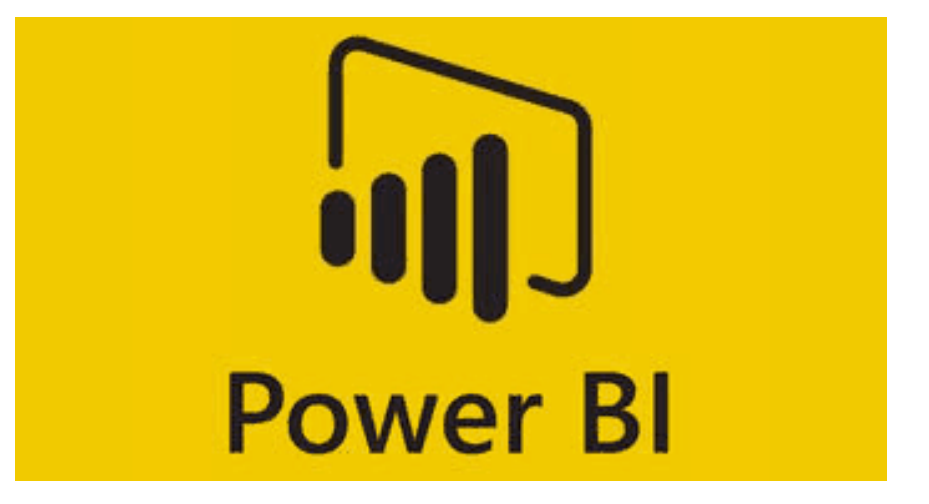

Figura 3.4: Logo Power BI

Tableau (Salesforce): offre un'ampia gamma di funzionalità per analisi avanzate e complesse, grazie anche all'integrazione di script. La curva di apprendimento è leggermente più ripida rispetto agli altri software leader, tuttavia, Tableau può vantare una community molto attiva che condivide soluzioni e tutorial.

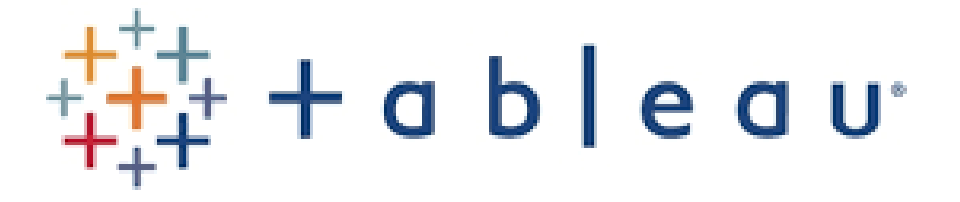

Figura 3.5: Logo Tableau

- Qlik: il vantaggio principale di questo software è la possibilità di lavorare in gruppo grazie a Qlik Sense Cloud dove i dati vengono immagazzinati e resi accessibili da remoto. La piattaforma non spicca per complessità di analisi possibili ma è considerabile user-friendly nella fase di creazione delle dashboard. Offre comunque soluzioni di preprocessing e pulizia dati abbastanza robuste.

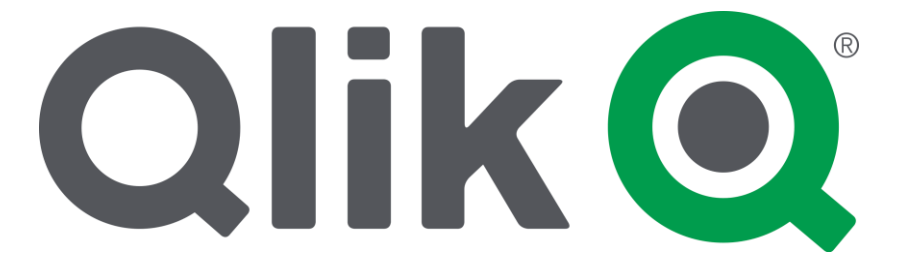

#### Figura 3.6: Logo Qlik

Per questo progetto la scelta è ricaduta su Power BI poiché la suite di Microsoft è già stata ampiamente adottata all'interno della Regione Marche, sia con Microsoft Office che con Microsoft SQL Server, il Database Management System (DBMS), in versione 2016.

#### 3.5 Power BI

È possibile utilizzare il software di casa Microsoft in tre tipi di versioni:

- Power BI Desktop
- Power BI Service
- Power BI Mobile

Ci focalizzeremo sul primo dei tre poiché Power Bi Mobile altro non è che l'applicazione mobile che permette di visualizzare report e dashboard da dispositivi Android e IOS, mentre Power Bi Service è la piattaforma online basata su cloud nella quale vengono pubblicati i report creati in Power Bi Desktop permettendo la condivisione di questi con il pubblico.

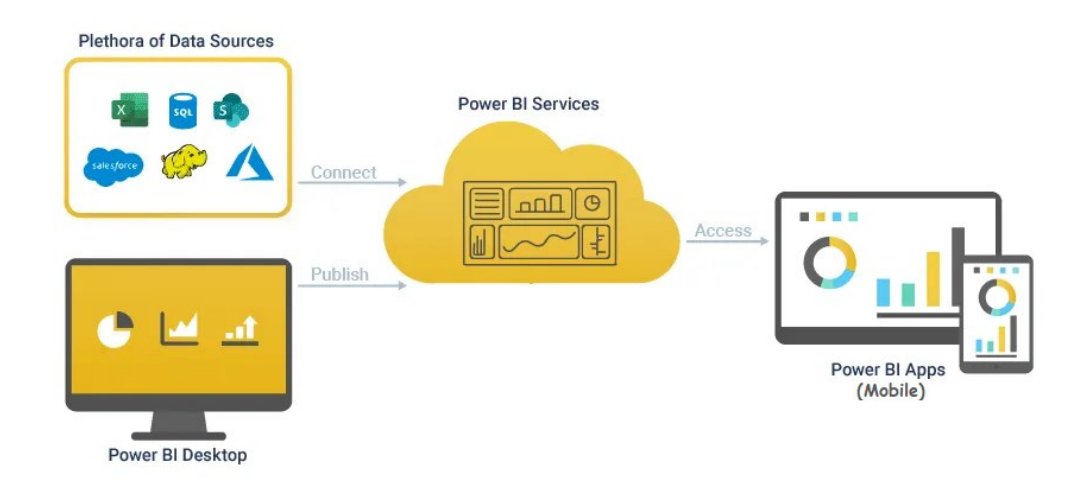

Figura 3.7: Architettura Power BI

Per quanto concerne la versione Power Bi Desktop, questa presenta diverse caratteristiche; è possibile, innanzitutto, come vediamo in Figura 3.8, selezionare numerose fonti di dati tra o quali: file Excel, SQL Server e CSV.

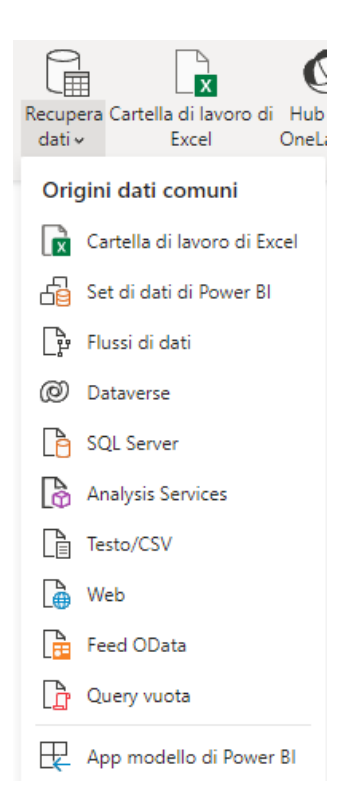

Figura 3.8: Importazione dati in Power BI

Una volta importati i dati è possibile trasformarli attraverso l'apposito Editor di Power Query, qui possiamo andare ad effettuare le principali modifiche come: rimozioni di colonne, rimozione di duplicati, sostituzione o trasformazione del formato dei valori in una determinata colonna, creazione di una nuova colonna (sia a partire dai dati che abbiamo a disposizione sia personalizzata).

Nel caso in cui avessimo a disposizione più di una tabella sarà possibile, inoltre, andare a fare un merge tra queste, scegliendo tra diversi tipi di join (Figura 3.9).

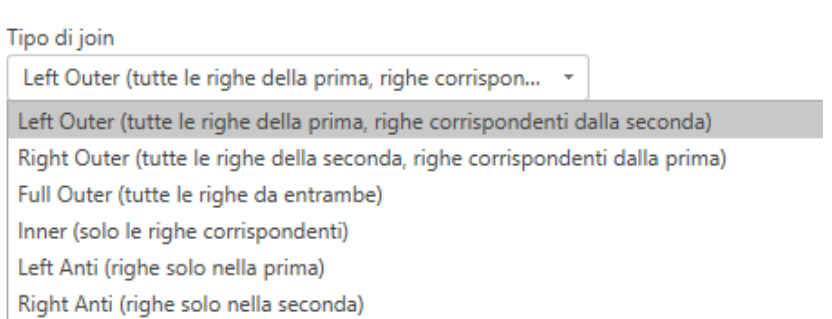

Figura 3.9: Tipi di join in Power BI

Alla destra dell'Editor di Power Query, sotto la voce "Passaggi Applicati" è presente un elenco (Pipeline), ordinato temporalmente, di tutte le trasformazioni che abbiamo effettuato nella nostra tabella, una volta applicate verranno comunque tenute in memoria dal sistema permettendoci di annullare determinati passaggi o modificare l'ordine delle modifiche effettuate.

L'interfaccia di Power Bi si divide in tre macro-sezioni:

- La visualizzazione del modello, dove possiamo esaminare la struttura del modello relazionale costruito tra le varie tabelle ed eventualmente creare dei join tra di esse, le relazioni avranno una cardinalità e saranno identificate da un collegamento con una freccia che ne indica la direzione.
- La visualizzazione dei dati, in cui possiamo analizzare ogni singola tabella separatamente, applicare alcune semplici operazioni sulle varie colonne per analizzarle come modificare l'ordinamento o filtrarle ma anche crearne di nuove grazie al linguaggio DAX (Data Analysis Expressions), simile a quello

presente su Excel ma che offre diverse funzioni più orientate al lavoro con dati relazionali.

La visualizzazione report, all'interno della quale sono presenti le nostre dashboard in cui vengono inseriti i vari grafici (Figura 3.10). Qui è possibile, tra le altre cose, filtrare un determinato grafico o l'intera dashboard per un determinato campo, modellare l'influenza che hanno tra loro i vari grafici e inserire oggetti visivi esterni, forme, pulsanti o segnalibri; questi ultimi in particolare sono estremamente utili poiché catturano la configurazione visuale di una pagina di report insieme ai relativi filtri, consentendo di salvare questa configurazione per un accesso rapido nelle future consultazioni del report. Questo risparmia tempo agli utenti ed elimina la necessità di selezionare nuovamente gli stessi filtri ogni volta che il report viene aperto per la consultazione successiva. È possibile altresì, selezionando i tre punti indicati dalla freccia rossa in Figura 3.10, reperire altre visualizzazioni create dalla community.

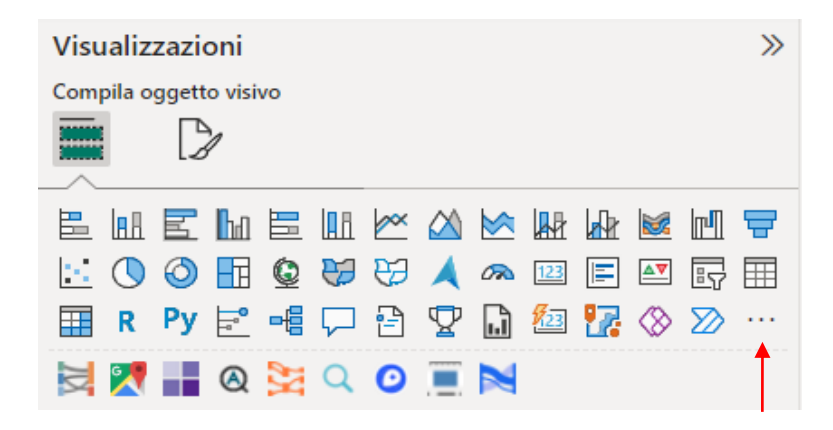

Figura 3.10: Visualizzazioni disponibili in Power BI

Un grande punto di forza di Power Bi sono infine le misure, queste ci permettono di costruire campi calcolati a partire da una o più colonne delle nostre fonti di dati; possiamo eseguire le operazioni di calcolo di cui abbiamo bisogno e utilizzare i risultati all'interno dei nostri report, possono essere create all'interno di qualunque delle tre macro-sezioni precedentemente citate.
# Capitolo 4

# Caso di Studio

#### 4.1 Fasi del progetto

L'esperienza di stage, avvenuta in collaborazione con l'azienda ETT Solutions e la Regione Marche, può essere suddivisa in tre fasi:

- La prima è stata dedicata allo studio del dominio, sia dal lato legislativo, ovvero quello riguardante le Comunicazioni Obbligatorie, sia dal lato informatico, cioè quello riguardante la struttura del sistema informatico che si occupa di raccogliere ed organizzare le Comunicazioni obbligatorie.
- Nella seconda fase, attraverso diverse riunioni con il cliente, l'osservatorio del mercato del lavoro della Regione Marche, sono stati identificati gli elementi di principale interesse da mostrare nelle dashboard ed è stata definita una loro struttura.
- La terza e ultima fase è stata caratterizzata dallo sviluppo delle dashboard basate sulle informazioni precedentemente raccolte, non tralasciando uno scambio costante di informazioni con l'azienda ospitante per rendere il prodotto quanto più completo possibile.

In questo capitolo verrà analizzata nel dettaglio la terza fase, ossia il processo di creazione delle dashboard e dei grafici al loro interno.

Non potendo utilizzare, per motivi di privacy, il dataset principale situato in Regione, sono stati forniti da ETT Solutions 2034 record del modello UNILAV, casualmente estratti ed anonimizzati, in un periodo di tempo compreso tra il 01/01/2020 e il 14/06/2023.

In appendice è possibile consultare la lista delle colonne che compongono il dataset, comprensiva di acronimi e descrizioni delle colonne stesse.

Data la richiesta dell'osservatorio del lavoro, si è deciso di creare quattro macrosezioni di dashboard: Avviamenti, Cessazioni, Proroghe e Trasformazioni, relative ai diversi tipi di C.O.

Andremo, in questo elaborato, ad analizzare lo sviluppo delle dashboard relative alle due macro-sezioni "Avviamento" e "Trasformazioni" poiché è possibile trovare la parte riguardante Cessazioni e Proroghe nella tesi del mio collega Silvi Pietro.

#### 4.2 Tabelle di decodifica

Per prima cosa, dopo aver importato in Power BI il dataset fornitoci, sono state importate 10 tabelle di decodifica, utili per l'appunto a decodificare alcuni codici presenti nel dataset:

- Qualifiche Istat: composta da due colonne, "CODICE" e "DESCRIZIONE", la prima riguardante il codice della qualifica Istat e la seconda riguardante la descrizione effettiva di quel codice.

Esempio:

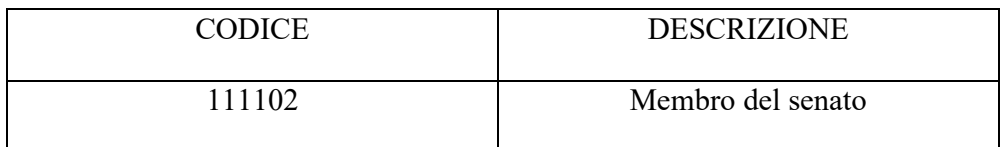

- CCNL: composta da tre colonne, "SETTORE" "COD\_CCNL" e "DES\_CCNL". La prima indica il settore in cui viene svolta l'attività lavorativa, la seconda il codice che la identifica mentre la terza descrive il tipo di lavoro.

Esempio:

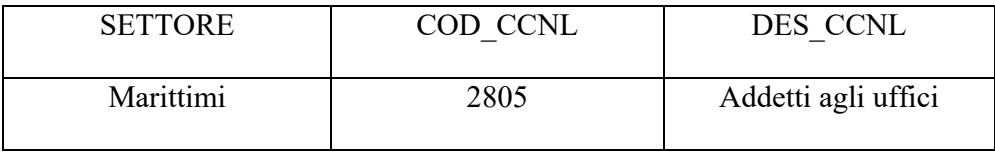

- Ateco: composta da tre colonne: "Codice", "Descrizione", "Settore". La prima elenca i vari codici Ateco, la seconda descrive a cosa essi fanno riferimento mentre la terza ne indica il settore.

Esempio:

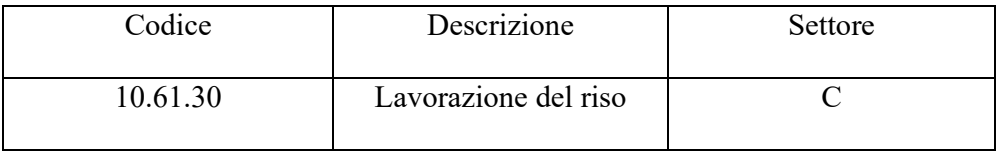

- Cod titolo studio: composta da 2 colonne, "TITOLO DI STUDIO" e "Codice Livello". La prima descrive il titolo di studio mentre la seconda assegna a quest'ultimo un codice.

Esempio:

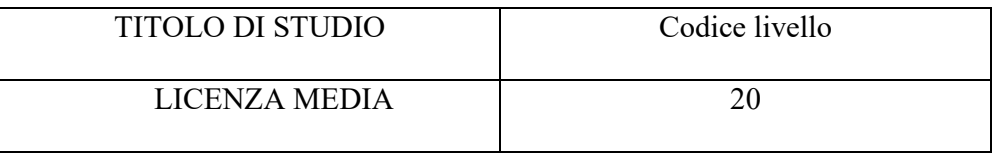

- DipendenteAltriContratti: composta da 3 colonne, "Codice" "Descrizione" e "MacroContratto". La prima è relativa al codice assegnato al tipo di contratto, la seconda descrive il tipo di lavoro mentre la terza assegna il lavoro ad una macrocategoria.

Esempio:

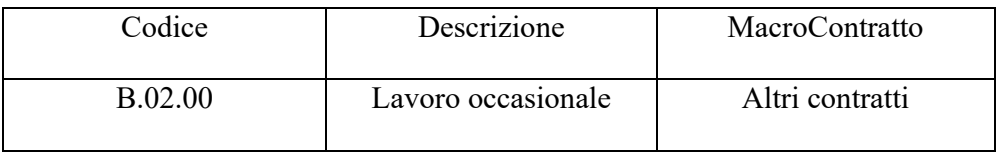

- TIPO ORARIO: composta da 2 colonne, la prima indica il codice mentre la seconda la descrizione dell'orario di lavoro.

Esempio:

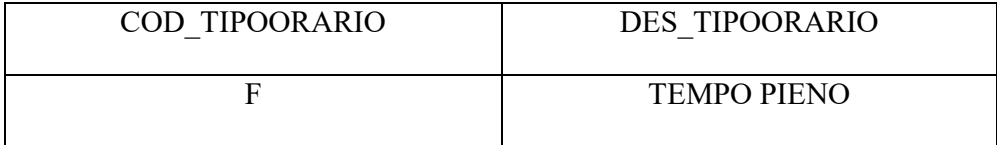

- Cod\_trasformazioni: composta da 2 colonne, la prima indica il codice della trasformazione mentre nella seconda è presente la sua descrizione. Esempio:

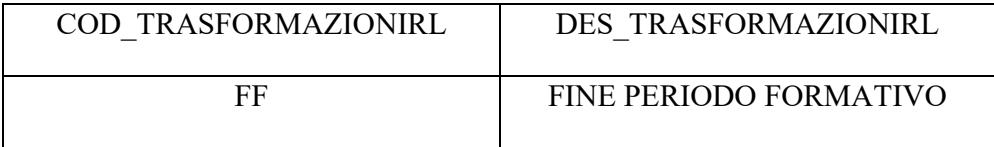

- ST-COMUNI E STATI ESTERI: composta da 3 colonne, la prima indica il codice del comune, la seconda riporta il codice della provincia a cui appartiene il comune e la terza identifica il nome del comune. È possibile, tuttavia, trovare in questa tabella nazioni estere nel caso in cui il soggetto della C.O. non abbia nazionalità italiana, in questo caso sarà presente la lettera "Z" davanti al "COD\_COMUNE", non sarà presente nessun codice per la provincia e nella colonna "DES\_COMUNE" verrà mostrato lo stato estero corrispondente al codice.

Esempio:

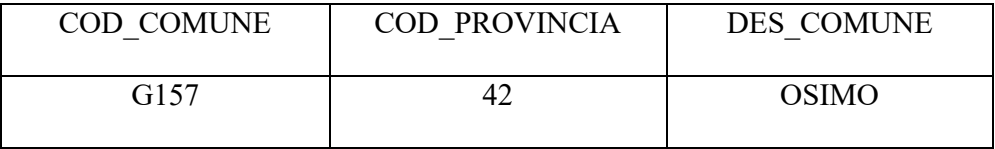

ST-PROVINCE: composta da 3 colonne, la prima indica il codice della provincia, la seconda riporta il codice della regione a cui la provincia appartiene e la terza identifica il nome della regione.

Esempio:

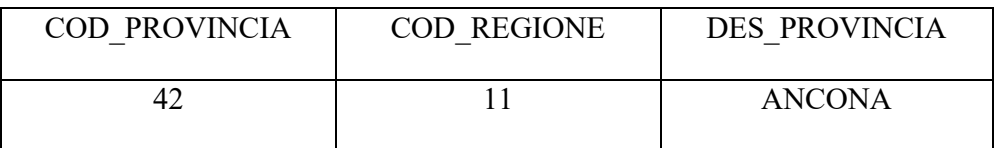

- ST-REGIONI PROVINCE AUTONOME: composta da 2 colonne, la prima

indica il codice della regione mentre la seconda ne identifica il nome.

Esempio:

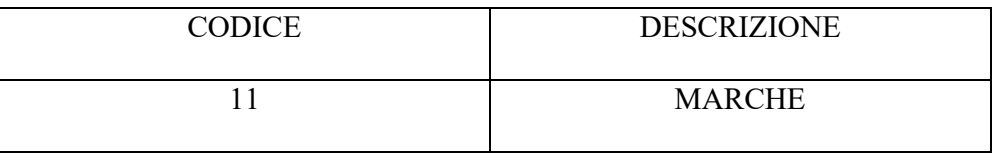

# 4.3 Modello relazionale

Dopo aver importato le tabelle sono state create delle relazioni di join uno a molti con alcune colonne del dataset principale, in particolare:

- "Codice" facente parte della tabella "Qualifiche Istat" con "AvvFkCodQual"
- "Codice Livello" dalla tabella "Cod\_titolo\_studio" con il campo "LavFKCodTitSt"
- "Codice" della tabella "DipendenteAltriContratti" e "AvvFKCodTipoContr"
- "COD TRASFORMAZIONIRL" appartenente alla tabella "cod\_trasformazioni" con "TraFKCodTipo"
- "COD TIPOORARIO" dalla tabella "TIPO ORARIO" con "AvvFkCodTipoOrar"

"COD COMUNE" dalla tabella ST\_COMUNI E STATI ESTERI con ImpFKCodComSO, da notare che la tabella ST\_COMUNI E STATI ESTERI è messa in relazione, con join molti a uno, alla tabella ST-PROVINCE, grazie ai campi in comune "COD\_PROVINCIA", anche ST\_PROVINCE presenta un'altra relazione di join molti a uno, con ST-REGIONI E PROVINCE AUTONOME attraverso rispettivamente i campi "CODICE" e "COD\_REGIONE". Questa serie di relazioni rende possibile risalire dal codice del comune alla regione di appartenenza nel caso in cui fosse necessario fare analisi aggregate.

Il modello relazionale risultante presenta questa forma:

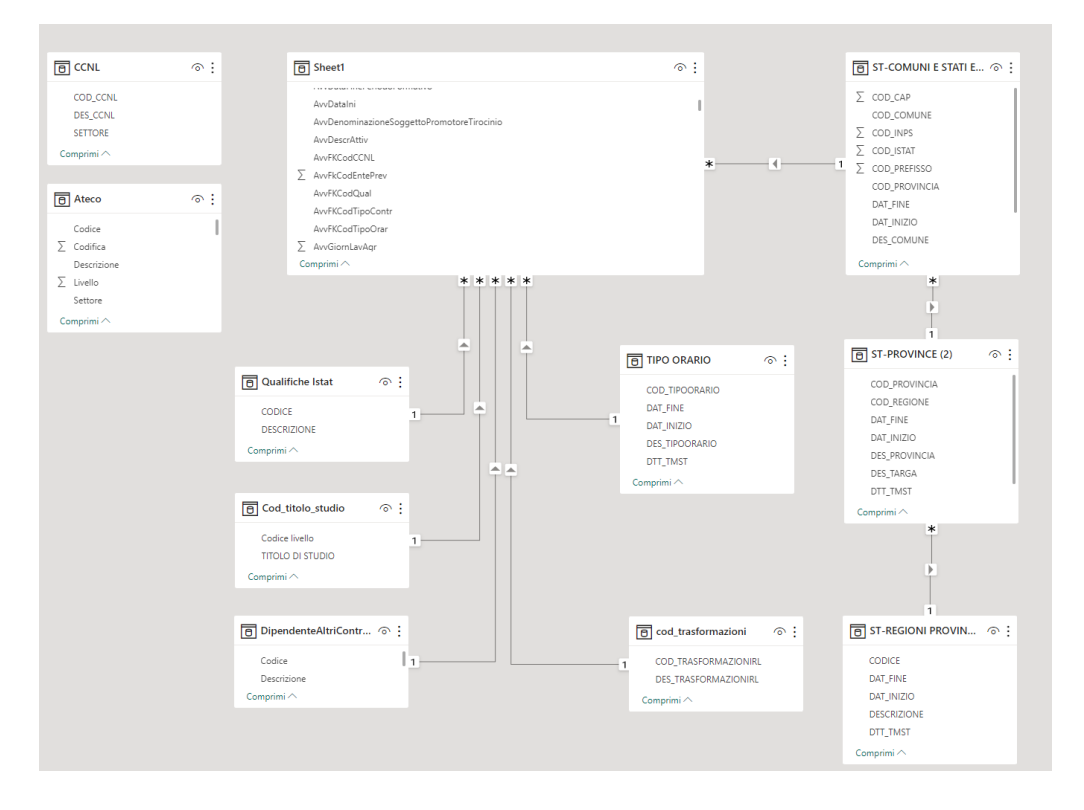

Figura 4.1: Modello relazionale

## 4.4 Tabelle escluse dal modello relazionale

Per quanto riguarda le tabelle "Ateco" e "CCNL" sono stati necessari ulteriori passaggi, attraverso Power Query, per poter creare elementi utili ai fini delle analisi. Nello specifico, per la tabella "CCNL" è stato necessario effettuare un merge tra la colonna del dataset "AvvFkCodCCNL" e "COD\_CCNL" con un join di tipo Left Outer.

#### **Merge**

Selezionare una tabella e le colonne corrispondenti per creare una tabella unita.

| dQual                         | AvvLeg68DataConv                                  | AvvLeg68NumAtto                                         | AvvFKCodCCNL             | <b>AvvLivello</b> | <b>AvvRetribuz</b>    | <b>AvvGiornLavAgr</b> |
|-------------------------------|---------------------------------------------------|---------------------------------------------------------|--------------------------|-------------------|-----------------------|-----------------------|
| 512205                        |                                                   |                                                         | 0780                     | 000006            | 21125                 |                       |
| 512205                        |                                                   |                                                         | 0780                     | 000007            | 12184                 |                       |
| 512205                        |                                                   |                                                         | 0780                     | 000007            | 9138                  |                       |
| 512205                        |                                                   |                                                         | 0780                     | 000007            | 9138                  |                       |
| croose.<br>⋖                  |                                                   |                                                         | en.                      | <b>ALCO</b>       | $\sum_{n=1}^{\infty}$ |                       |
| <b>CCNL</b><br><b>SETTORE</b> | <b>COD CCNL</b>                                   |                                                         |                          |                   |                       |                       |
|                               |                                                   |                                                         |                          |                   |                       |                       |
|                               |                                                   | <b>DES CCNL</b>                                         |                          |                   |                       |                       |
| Abbigliamento                 | 0010                                              | ABBIGLIAMENTO - Artigianato                             |                          |                   |                       |                       |
| Abbigliamento                 | 0020                                              | ABBIGLIAMENTO - Industria                               |                          |                   |                       |                       |
| Abbigliamento                 | 0030                                              | ABBIGLIAMENTO - Piccola industria                       |                          |                   |                       |                       |
| Abbigliamento                 | 0520                                              | <b>CALZATURE - Artigianato</b>                          |                          |                   |                       |                       |
|                               | Abbigliamento 1610                                | LAVORAZIONI A MANO/TESSILI - Artigianato                |                          |                   |                       |                       |
| Tipo di join                  |                                                   |                                                         |                          |                   |                       |                       |
|                               |                                                   | Left Outer (tutte le righe della prima, righe corrispon | $\overline{\phantom{a}}$ |                   |                       |                       |
|                               |                                                   |                                                         |                          |                   |                       |                       |
|                               | Usa la corrispondenza fuzzy per eseguire il merge |                                                         |                          |                   |                       |                       |
|                               |                                                   |                                                         |                          |                   |                       |                       |
|                               | ▷ Opzioni corrispondenza fuzzy                    |                                                         |                          |                   |                       |                       |

Figura 4.2: Merge con i codici CCNL delle due tabelle

Una volta fatto è stato possibile importare gli altri due campi della tabella CCNL nel nostro dataset riportando così in ogni riga le corrette informazioni riguardanti il CCNL.

Per quanto concerne invece la tabella "Ateco" sono state inizialmente create, nel dataset contenente i record, 4 nuove colonne costruite come segue:

ATE11= Text.Middle([ImpFKCodSettore],0,2)

ATE22= Text.Middle([ImpFKCodSettore],0,4)

ATE33= Text.Middle([ImpFKCodSettore],0,5)

ATE44= Text.Middle([ImpFKCodSettore],0,7)

#### Colonna personalizzata

Aggiunge una colonna che viene calcolata da altre colonne.

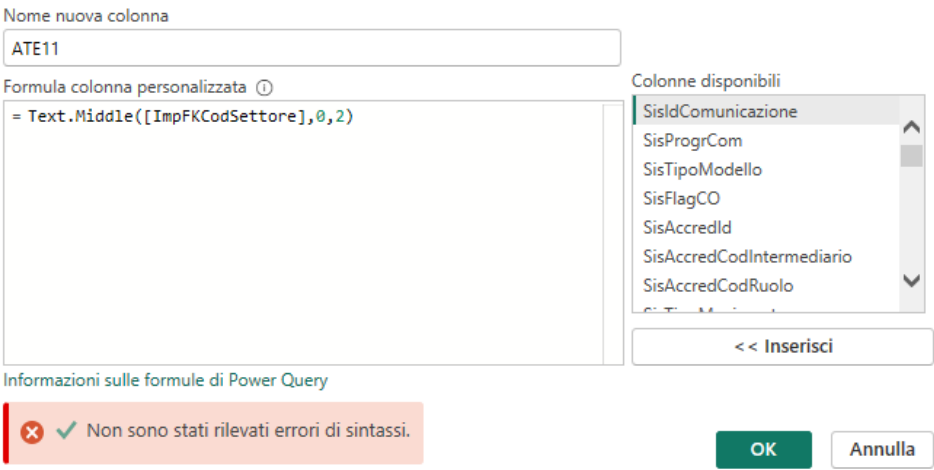

Figura 4.3: Creazione colonna ATE11

Questo è stato reso necessario data la struttura del codice Ateco stesso, esso infatti è un codice alfanumerico di 7 caratteri, il primo, ovvero la lettera, identifica il settore in cui opera l'azienda, il codice numerico da 6 cifre che segue può però essere diviso in cinque parti<sup>8</sup>:

- Le prime due cifre indicano le Divisioni (es. 03= Pesca e Acquacoltura)
- La terza cifra i Gruppi (es. 03.2= Acquacoltura)
- La quarta cifra le Classi (es.  $03.22=$  Acquacoltura in acque dolci)
- La quinta cifra le Categorie (es. 03.22.0 = Acquacoltura in acque dolci e servizi connessi)
- La sesta cifra le Sottocategorie (es. 03.22.00 = Acquacoltura in acque dolci e servizi connessi)

È stato poi possibile, una volta create le colonne citate, effettuare dei merge con la colonna "Codice" della tabella "Ateco", questo procedimento è stato fatto per ogni singola colonna. Come risultato sono state ottenute, e aggiunte al nostro dataset, le colonne "Ateco.Descrizione1", "Ateco.Descrizione2", "Ateco.Descrizione3", "Ateco.Descrizione4", "AteCompleto.Descrizione" che descrivono ogni sotto-sezione del codice Ateco; è stata inoltre importata la colonna "Settore" dalla tabella "Ateco" creando una nuova colonna "AteCompleto.Settore".

Sfruttando poi il linguaggio DAX, integrato in Power BI, sono state create le colonne:

CodiciAteco1 = Sheet1[ATE11]&"-"&Sheet1[Ateco.Descrizione1]

CodiciAteco2 = Sheet1[ATE22]&"-"&Sheet1[Ateco.Descrizione2]

CodiciAteco3 = Sheet1[ATE33]&"-"&Sheet1[Ateco.Descrizione3]

<sup>8</sup> https://www.visureitalia.com/smartfocus/codice-ateco-dove-si-trova-e-a-che-cosa-serve/

CodiciAteco4 = Sheet1[ATE44]&"-"&Sheet1[Ateco.Descrizione4]

CodiciAteco = Sheet1[ImpFKCodSettore]&"-"&Sheet1[AteCompleto.Descrizione]

All'interno di queste colonne ci saranno quindi i vari numeri del codice Ateco e la

relativa descrizione di quella sezione.

Creando infine, all'interno del dataset principale la colonna "NomiAteco" con il

seguente codice DAX:

NomiAteco = SWITCH(Sheet1[AteCompleto.Settore], "A", "A-AGRICOLTURA, SILVICOLTURA E PESCA", "B", "B-ESTRAZIONE DI MINERALI DA CAVE E MINIERE", "C", "C-ATTIVITÀ MANIFATTURIERE","D","D-FORNITURA DI ENERGIA ELETTRICA, GAS, VAPORE E ARIA CONDIZIONATA","E","E-FORNITURA DI ENERGIA ELETTRICA, GAS, VAPORE E ARIA CONDIZIONATA","F","F-COSTRUZIONI","G","G-COMMERCIO ALL'INGROSSO E AL DETTAGLIO; RIPARAZIONE DI AUTOVEICOLI E MOTOCICLI","H","H-TRASPORTO E MAGAZZINAGGIO","I","I-ATTIVITÀ DEI SERVIZI DI ALLOGGIO E DI RISTORAZIONE","J","J-SERVIZI DI INFORMAZIONE E COMUNICAZIONE","K","K-ATTIVITÀ FINANZIARIE E ASSICURATIVE","L","L-ATTIVITA' IMMOBILIARI","M","M-ATTIVITÀ PROFESSIONALI, SCIENTIFICHE E TECNICHE","N","N-NOLEGGIO, AGENZIE DI VIAGGIO, SERVIZI DI SUPPORTO ALLE IMPRESE","O","O-AMMINISTRAZIONE PUBBLICA E DIFESA; ASSICURAZIONE SOCIALE OBBLIGATORIA","P","P-ISTRUZIONE","Q","Q-SANITA' E ASSISTENZA SOCIALE","R","R-ATTIVITÀ ARTISTICHE, SPORTIVE, DI INTRATTENIMENTO E DIVERTIMENTO","S","S-ALTRE ATTIVITÀ DI SERVIZI","T","T-ATTIVITÀ DI FAMIGLIE E CONVIVENZE COME DATORI DI LAVORO PER PERSONALE DOMESTICO; PRODUZIONE DI BENI E SERVIZI INDIFFERENZIATI PER USO PROPRIO DA PARTE DI FAMIGLIE E CONVIVENZE","U","U-ORGANIZZAZIONI ED ORGANISMI EXTRATERRITORIALI")

è stato possibile costruire una gerarchia, utile per la creazione dei filtri, denominata

"NomiAteco Gerarchia" ordinata come segue:

- 1 NomiAteco
- 2 CodiciAteco1
- 3 CodiciAteco2
- 4 CodiciAteco3
- 5 CodiciAteco4
- 6 CodiciAteco

Data la necessità di identificare comune, provincia e regione di appartenenza non solo della sede dell'azienda ma anche del lavoratore, è stato eseguito un merge tra le tabelle riguardanti il territorio, così da ottenere 3 colonne (Comune, provincia e regione) nella tabella di decodifica "ST-COMUNI E STATI ESTERI" che è stata poi unita alla colonna "LavCodComDom" del dataset principale rendendo possibile così risalire alla regione di domicilio del lavoratore

#### 4.5 Dashboard

Per quanto concerne le dashboard, ne sono state create quattro per la categoria degli avviamenti e quattro per le trasformazioni. La scelta cromatica nelle dashboard è stata guidata dall'interesse di richiamare i colori dello stemma della regione Marche. Ogni grafico che verrà esposto, fatta eccezione per le schede, ha la possibilità di filtrare tutti gli altri grafici presenti nella dashboard semplicemente selezionando ciò che ci interessa, possiamo vederne un esempio nella figura 4.7. Questo è reso

possibile dalla funzione "Modifica interazioni" nella scheda "formato" di Power BI.

## 4.5.1 Sezione Filtri

Ogni dashboard che verrà presentata condivide con le altre questa caratteristica, il menù ad hamburger e la relativa sezione dei filtri. Questi si ripetono e restano sincronizzati su tutte le dashboard permettendo un'analisi continuativa.

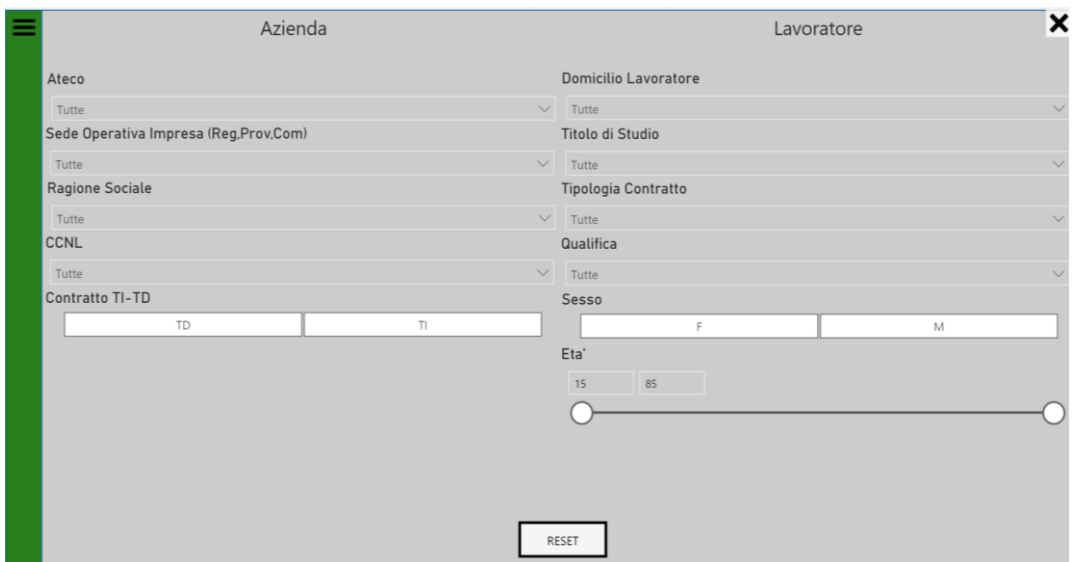

Figura 4.4: Sezione filtri

Nella sezione filtri sono presenti due colonne, una per eseguire analisi sulle aziende l'altra sui lavorati. Nella prima colonna sono presenti i filtri:

- Ateco, che utilizza la gerarchia "NomiAteco Gerarchia", questo ci permette di andare a filtrare i codici Ateco su diversi livelli, dal più generico fino al dettaglio.

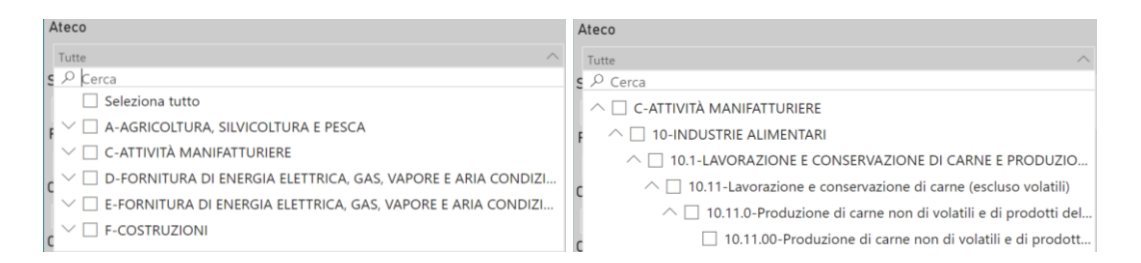

Figura 4.5: Spacchettamento codici ateco

- Sede Operativa Impresa (Reg.Prov.Com), qui troviamo l'ubicazione della sede operativa dell'azienda, anche in questo filtro, come nel precedente, è possibile selezionare le regioni o scendere nel dettaglio fino al singolo comune. Il filtro è stato creato con la gerarchia "Territorio SO" creata con le informazioni relative al territorio, come spiegato al capitolo 4.3.
- Il filtro Ragione Sociale mostra le varie imprese presenti, tuttavia, essendo il nostro dataset anonimizzato, questo dato non è presente e dunque non è possibile filtrare.
- CCNL è il filtro relativo ai contratti collettivi nazionali, anche per questo filtro è stata creata una gerarchia, denominata "CCNL.SETTORE Gerarchia", che ordina prima il settore del CCNL poi il codice specifico del contratto.
- Contratto TI-TD ci permette di andare ad estrapolare solamente i contratti di un certo tipo effettuati dall'azienda ed è stata costruita con il campo "Contratto\_TI\_TD".

La seconda colonna, quella riguardante il lavoratore, presenta invece i seguenti filtri:

- Domicilio lavoratore, filtro che ha comportamento simile a quello che troviamo nella colonna aziendale, questo ha infatti effetto sul domicilio del lavoratore invece che sulla sede operativa. Anche per la sua creazione è stato necessario creare una gerarchia, "Territorio Lav", ordinata in regioniprovince-comuni.

- Il filtro titolo di studio permette di selezionare solamente i contratti fatti da persone con un determinato titolo di studio, è stata creata con il campo "TITOLO DI STUDIO".
- Tipologia contratto, che sfrutta la colonna "MacroContratto", ci permette di selezionare la tipologia di macro-contratto effettuata.
- Qualifica è il filtro che permette di selezionare tra le varie qualifiche Istat presenti, è creato con due campi "DESCRIZIONE" dalla tabella Qualifiche Istat e "QualificaPuntato" costruita in DAX come segue:

```
QualificaPuntato =
```

```
IF(LEN(Sheet1[AvvFKCodQual]) >5,(LEFT(Sheet1[AvvFKCodQual], 1)& "."& 
MID(Sheet1[AvvFKCodQual], 2,1)&"."& MID(Sheet1[AvvFKCodQual],3,1)&"."& 
MID(Sheet1[AvvFKCodQual], 4, 1)&"."& MID(Sheet1[AvvFKCodQual], 5,1)&"."& 
MID(Sheet1[AvvFKCodQual], 6,2)))
```
- Il filtro sesso permette di scegliere, grazie alla colonna "LavSesso" se effettuare le analisi su una parte o l'altra della popolazione
- Il filtro Età permette infine di selezionare il range di età che si vuole andare a studiare, è stato necessario creare un'apposita colonna che riportasse l'età delle persone all'arrivo di una comunicazione obbligatoria, per farlo il codice

DAX scelto è il seguente:

ETA = IF(Sheet1[SisTipoModello]=="UNILAV" && Sheet1[SisTipoMovimento]=="AVV", DATEDIFF(Sheet1[LavDataNas],Sheet1[AvvDataIni],YEAR),

IF(Sheet1[SisTipoModello]=="UNILAV" && Sheet1[SisTipoMovimento]=="PRO", DATEDIFF(Sheet1[LavDataNas],Sheet1[InvioData],YEAR),

IF(Sheet1[SisTipoModello]=="UNILAV" && Sheet1[SisTipoMovimento]=="CES", DATEDIFF(Sheet1[LavDataNas],Sheet1[CesDataUnilav],YEAR),

IF(Sheet1[SisTipoModello]=="UNILAV" && Sheet1[SisTipoMovimento]=="TRA", DATEDIFF(Sheet1[LavDataNas],Sheet1[TraData],YEAR),

 $BLANK())))$ 

Possiamo notare infine due pulsanti, "RESET" in basso al centro e "X" in alto a destra. Il primo permette di riportare i filtri alla loro situazione originaria, ovvero quella dove nulla è filtrato e tutte le istanze sono prese in considerazione, il secondo pulsante ci consente invece di chiudere la sezione dedicata ai filtri.

I tre pulsanti presentati, quello per aprire il menu dei filtri, quello per chiuderlo e il tasto reset sono stati generati grazie alla funzione "Segnalibro" di Power BI. Un segnalibro acquisisce lo stato di una dashboard, quando si crea un segnalibro, insieme al segnalibro stesso vengono salvati elementi come: pagina corrente, filtri, filtri dei dati, stato della selezione degli oggetti visivi, ordinamento e posizione di drill.

Il segnalibro va infine assegnato al tasto azione dell'elemento che ci interessa<sup>9</sup>.

#### 4.5.2 Dashboard Avviamenti

L'obiettivo di queste dashboard è quello di porre un focus esclusivamente sulle comunicazioni obbligatorie di avviamento avvenute nel periodo in esame. Tutte le dashboard facenti parte del gruppo "avviamenti" hanno un filtro pagina per il campo "SisTipoMovimento" dove solamente le istanze con "AVV" vengono selezionate per l'analisi.

<sup>9</sup> https://learn.microsoft.com/it-it/power-bi/consumer/end-user-bookmarks

#### 4.5.2.1 Dashboard contratti

Questa dashboard mira a fornire una visione generale su alcune caratteristiche dei contratti di avviamento.

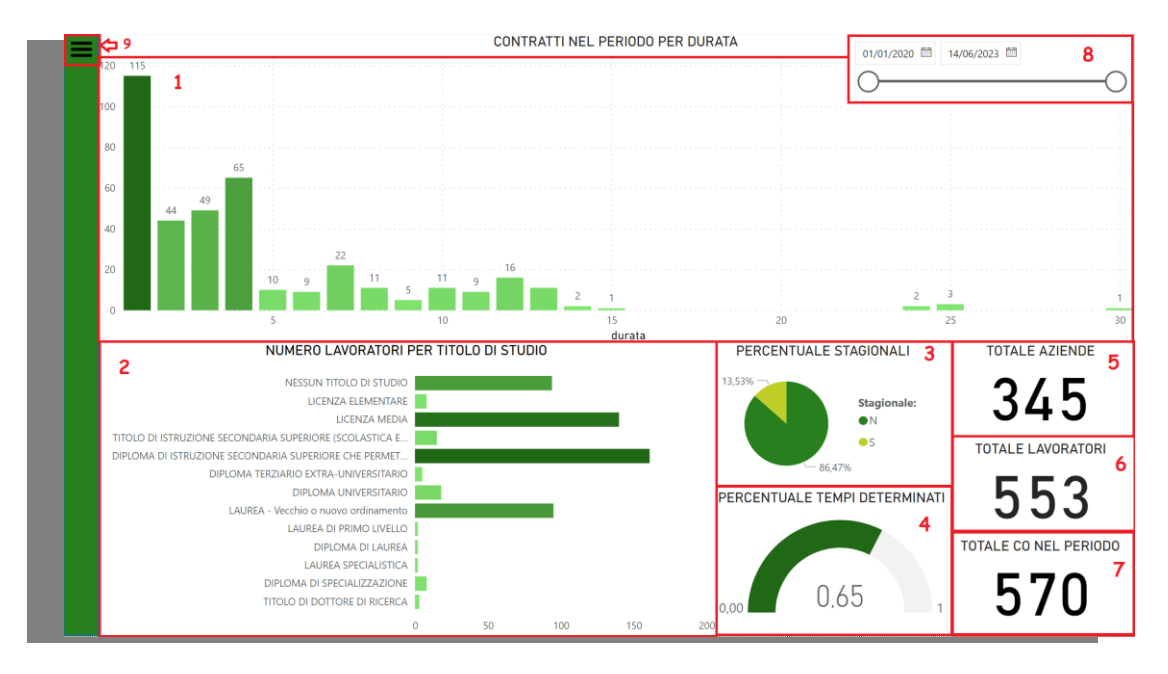

Figura 4.6: Panoramica avviamenti

Il primo grafico, identificato con "1" nella figura 4.4, è un istogramma a colonne dove è stata usata la colonna "durata1" del dataset, creata calcolando la differenza temporale tra la data di fine (qualora ci fosse) del contratto di lavoro e quella di inizio, fornendo quindi per ogni contratto la durata in mesi, nel caso in cui un contratto abbia durata inferiore ad 1 mese viene mostrato il valore "1".

Il codice DAX per la creazione della colonna è il seguente:

durata1 = IF(Sheet1[SisTipoModello]=="UNILAV" && Sheet1[SisTipoMovimento]=="AVV" && NOT(ISBLANK(Sheet1[AvvDataFin])), DATEDIFF(Sheet1[AvvDataIni],Sheet1[AvvDataFin],MONTH)+1,

IF(Sheet1[SisTipoModello]=="UNILAV" && Sheet1[SisTipoMovimento]=="PRO", DATEDIFF(Sheet1[InvioData],Sheet1[ProDataFinUnilav],MONTH)+1,

IF(Sheet1[SisTipoModello]=="UNILAV" && Sheet1[SisTipoMovimento]=="CES", DATEDIFF(Sheet1[AvvDataIni],Sheet1[CesDataUnilav],MONTH)+1, BLANK())))

Nell'asse delle X è stato inserito quindi il valore di "durata1" mentre nell'asse delle Y il conteggio delle istanze con lo stesso valore nella medesima colonna permettendoci quindi di osservare quanti contratti di una certa durata si sono verificati. Andando a selezionare la prima colonna dell'istogramma (Figura 4.7) vediamo come tutti gli altri grafici si aggiornino di conseguenza mostrando le caratteristiche dei lavoratori con contratti di durata inferiore ad un mese.

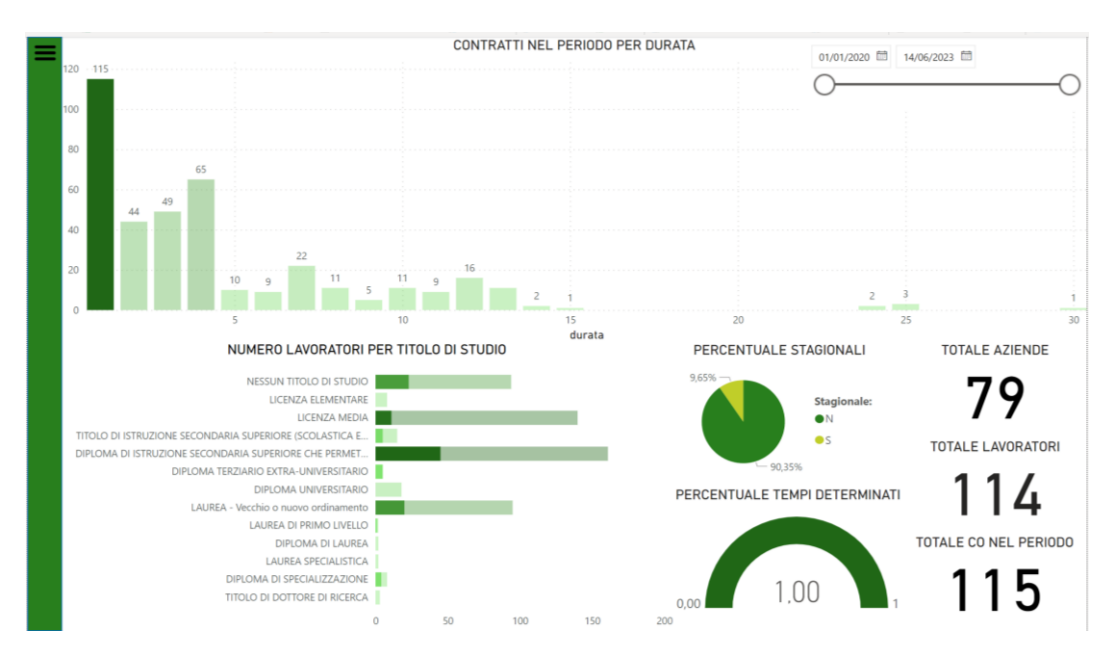

Figura 4.7: Filtri tramite grafici

Il secondo grafico, identificato con "2" nella figura 4.6, è un grafico a barre che utilizza la colonna "TITOLO DI STUDIO", della tabella "Cod\_titolo\_studio",

nell'asse Y ed esegue un count distinct di "LavCF" permettendoci di controllare il numero di contratti stipulati per ogni titolo di studio.

Quello identificato dal numero "3" è invece un grafico a torta che mostra la percentuale di lavoratori stagionali e non stagionali, per la sua costruzione è stato effettuato un conteggio sulla colonna "AvvLavoroStagionale".

Il grafico a cui è assegnato il numero "4" è un misuratore, che mostra, in percentuale, quanti contratti a tempo determinato sono stati stipulati, per mostrare questa informazione è stata appositamente creata la misura "PercentualeTD" che va appunto a calcolare la percentuale di tempi determinati nella colonna "TD-TI":

PercentualeTD = DIVIDE(CALCULATE(COUNTROWS('Sheet1'), 'Sheet1'[TD-TI] = "TD"), CALCULATE(COUNTROWS('Sheet1')))

I grafici "5", "6", "7" sono delle schede che mostrano rispettivamente il totale delle aziende, facendo un count distinct nella colonna "ImpCF", il totale dei lavorati, facendo un count distinct nella colonna "LavCF" e il totale delle comunicazioni obbligatorie di avviamento completate nel periodo in esame facendo un conteggio di "AvvDataIni".

Il grafico "8" è un filtro dei dati, avendo inserito al suo interno il campo "AvvDataIni" e impostando nelle opzioni del filtro l'opzione "Tra" ci è possibile interagire con uno slider temporale che ci permette di andare a selezionare il range temporale di interesse su cui andremo poi ad approfondire le nostre analisi. Questo slider resta sincronizzato tra tutte le dashboard facenti parte del gruppo avviamenti.

Alla sezione "9" infine abbiamo il menu ad hamburger creato per permetterci di avere accesso alla pagina dei filtri

#### 4.5.2.2 Dashboard retribuzioni

L'obiettivo di questa dashboard è mostrare le varie retribuzioni per fasce d'età fornendo anche ulteriori informazioni sugli avviamenti nel periodo.

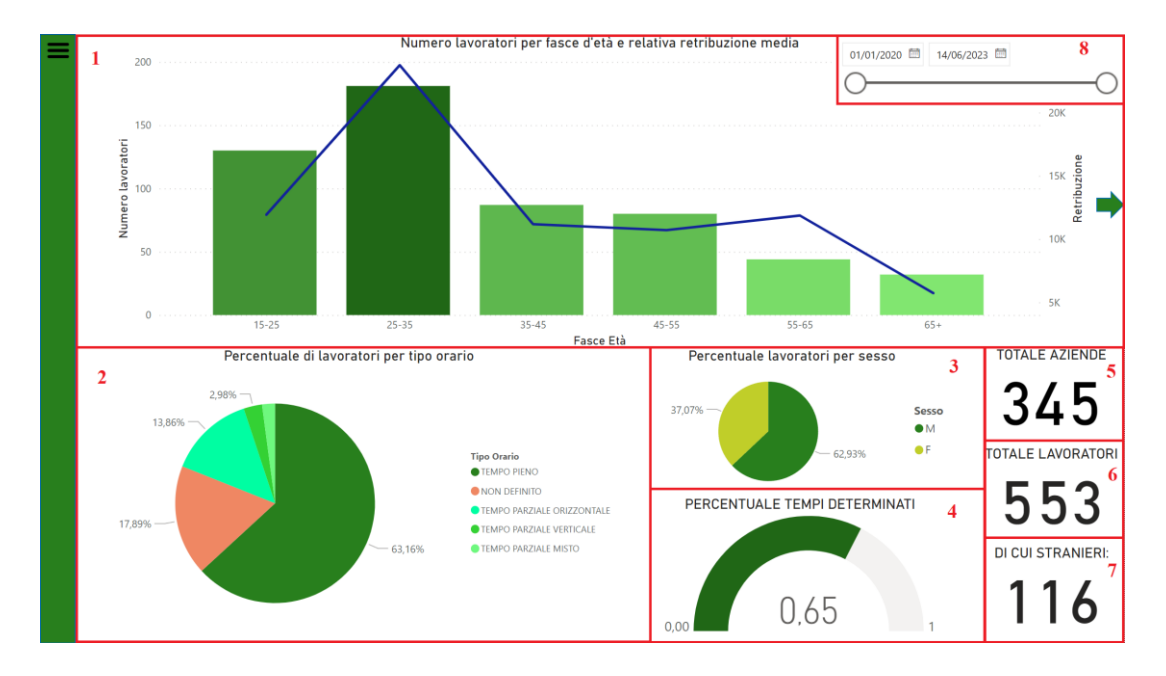

Figura 4.8: Panoramica retribuzioni

Il grafico principale di questa dashboard, contrassegnato dal numero "1", è un grafico a linee e istogramma. Dopo aver creato le fasce di età:

```
FASCE ETA =SWITCH(TRUE(),Sheet1[ETA]<=25,"15-25",Sheet1[ETA]>25&&Sheet1[ETA]<=35,"25-
35",Sheet1[ETA]>35&&Sheet1[ETA]<=45,"35-45",Sheet1[ETA]>45&&Sheet1[ETA]<=55,"45-
55",Sheet1[ETA]>55&&Sheet1[ETA]<=65,"55-65","65+")
```
da utilizzare sull'asse delle X, sono state scelte le colonne "AvvRetribuzione" per la linea blu che mostra la media degli stipendi e un count di "LavCF" per mostrare quante persone appartengono a quella fascia d'età.

L'osservatorio del mercato del lavoro della regione Marche era inoltre interessato a visualizzare altre fasce d'età, possiamo quindi notare sulla destra del grafico una freccia, è un bottone a cui è stato assegnato un segnalibro che ci permette di mostrare un altro grafico, con le medesime caratteristiche, ma con fasce d'età diverse. Quando la freccia viene premuta essa scomparirà lasciando spazio alla nuova freccia, che ha la funzione opposta, facilitando così lo scorrimento tra i due grafici.

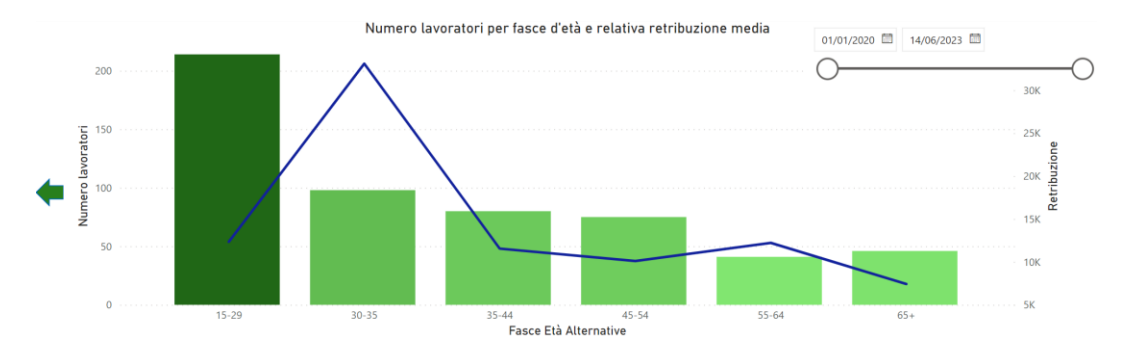

Figura 4.9: Fasce d'età alternative

Il grafico a torta etichettato con il numero "2" nella figura 4.8 mostra invece la percentuale di lavoratori per tipo di orario, per il suo calcolo è stata utilizzata la colonna "AvvFKCodTipoOrario" in relazione a "DES\_TIPOORARIO" della tabella "TIPO ORARIO".

Al grafico "3" troviamo la percentuale di lavoratori per sesso, ricavata eseguendo un count di tipo distinct su "LavSesso".

Il grafico "4" è complementare a quello visto nel capitolo 4.5.2.1 così come le schede alla sezione "5" e "6", e il filtro dei dati identificato dal numero "8", fa eccezione la scheda segnata con il numero "7" che mostra il numero di C.O. relative a lavoratori stranieri, questa scheda esegue un count distinct di "LavCF" e possiede un filtro per la colonna "Straniero", questa colonna mostra "1" se il comune di nascita del lavoratore non è situato in Italia ed è costruita come segue:

Straniero = IF(LEFT(Sheet1[LavFKCodComNas],1)="Z",1,0)

#### 4.5.2.3 Dashboard tipologia contratti

la finalità di questa dashboard è quella di mostrare la tipologia predominante di contratti stipulati.

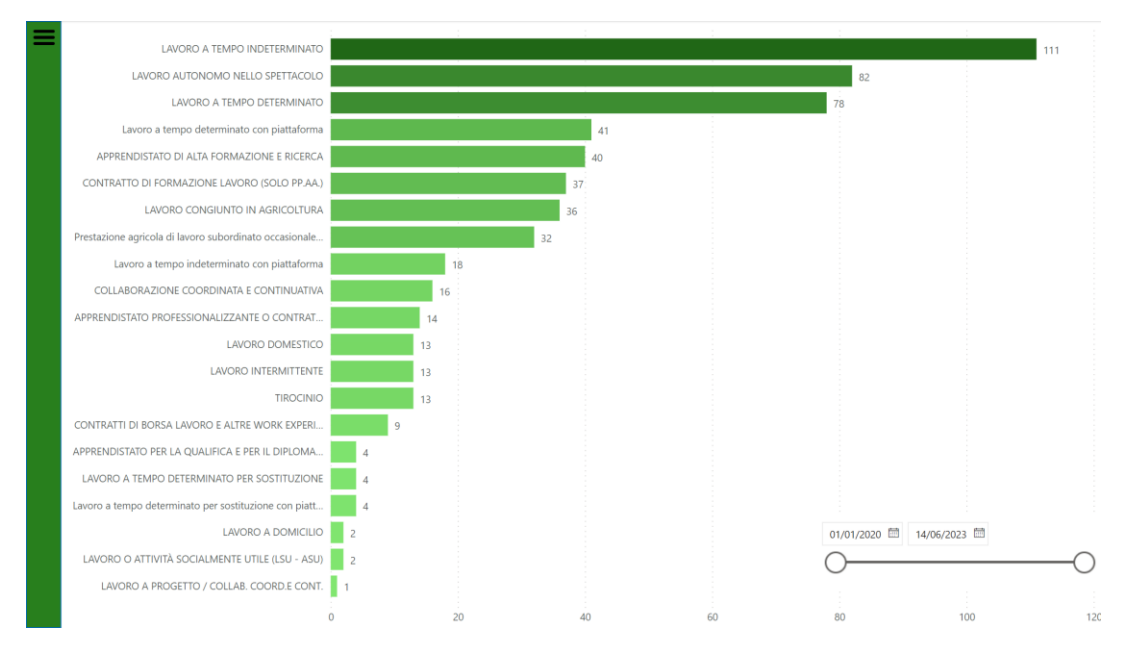

Figura 4.10: Contratti stipulati

Dato l'interesse da parte del cliente per questa informazione è stata dedicata un'intera dashboard a questo grafico a barre, che sfrutta "Descrizione" dalla tabella "DipendenteAltriContratti" per suddividere le varie tipologie e un count di "AvvDataIni" per calcolare il numero di contratti stipulati per ognuna di esse.

## 4.5.2.4 Dashboard geografica

l'ultima dashboard del gruppo avviamenti è stata concepita con l'intento di fornire informazioni sugli spostamenti dei lavorati nel territorio nazionale.

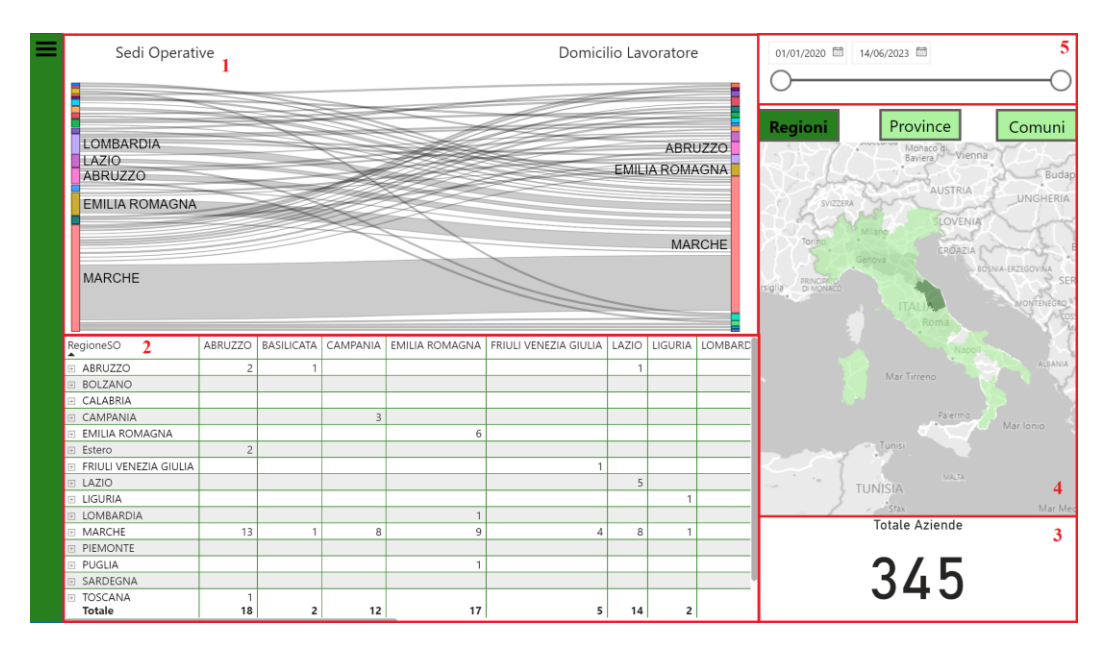

Figura 4.11: Panoramica assunzioni nel territorio

Al punto "1" in figura 4.11 è presente un grafico sankey, questa tipologia di grafici non è presente di default su Power BI desktop e va installata attraverso il marketplace. Questo grafico mette in relazione la regione della sede operativa dove lavorano gli individui con quello che è invece il loro domicilio. Lo spessore delle linee, detto peso, è invece definito da un count distinct su "LavCF", ovviamente essendo le istanze del dataset principalmente relative alla popolazione marchigiana questa regione avrà uno spessore maggiore. Vediamo quindi che molti lavoratori marchigiani lavorano effettivamente nelle Marche ma una buona fetta di essi lavora in Emilia-Romagna.

La tabella contrassegnata dal numero "2" ci permette di vedere numericamente quello che rappresentava il grafico sankey e grazie alle gerarchie con cui è stata costruita, ovvero "Territorio SO" e "Territorio Lav", possiamo eseguire operazioni di drilldown per analisi dettagliate.

Alla sezione "3" e "5" ritroviamo la scheda e il filtro dati temporale di cui abbiamo già parlato nelle dashboard precedenti.

Al punto "4" invece è proposta una mappa, questa, creata con la sola gerarchia "Territorio SO" evidenzia in verde scuro le regioni con più comunicazioni obbligatorie di avviamento.

La peculiarità di questa dashboard sono i tre pulsanti posti sopra la mappa, creati con l'ausilio della funzione segnalibro, premendoli infatti possiamo effettuare un drilldown sulla dimensione del territorio. Quando ci spostiamo tra i vari pulsanti quello cliccato per ultimo sarà evidenziato in verde scuro al fine di migliorare la user experience dell'utente finale.

Andando a selezionare ad esempio la linea che congiunge Emilia-Romagna e Marche dal grafico sankey la dashboard si aggiornerà mostrando solamente i dati del territorio interessato come possiamo vedere in figura 4.12.

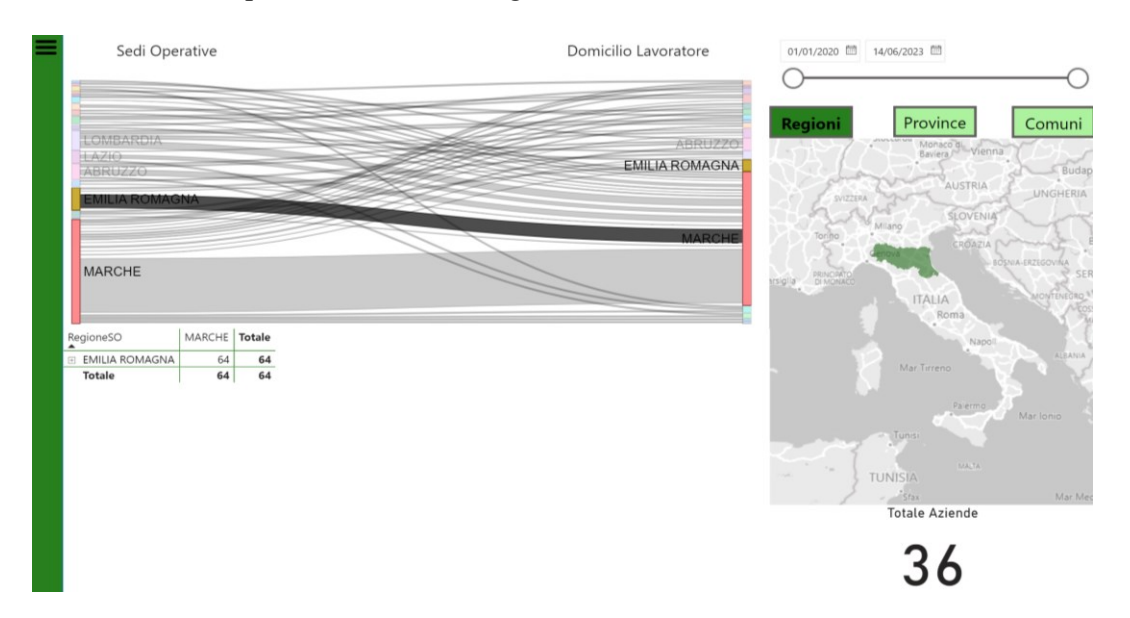

Figura 4.12: Selezione Emilia-Romagna / Marche

Andando poi a cliccare sul pulsante "Province" scenderemo nel dettaglio, come visibile in figura 4.13, con la possibilità di osservare più nello specifico gli spostamenti.

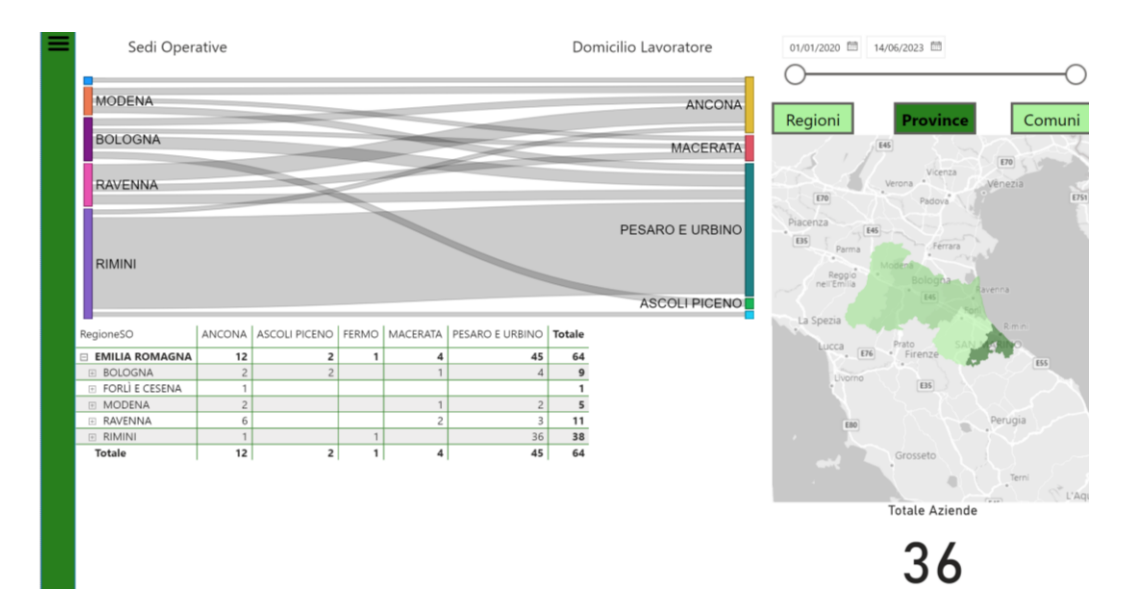

Figura 4.13: Drill-down a livello provinciale

Quanto detto si ripete in maniera analoga per il pulsante "Comuni", quindi, selezionando ad esempio il collegamento tra le province di Rimini e Pesaro Urbino nel grafico sankey avviene quello che possiamo osservare nella figura 4.14.

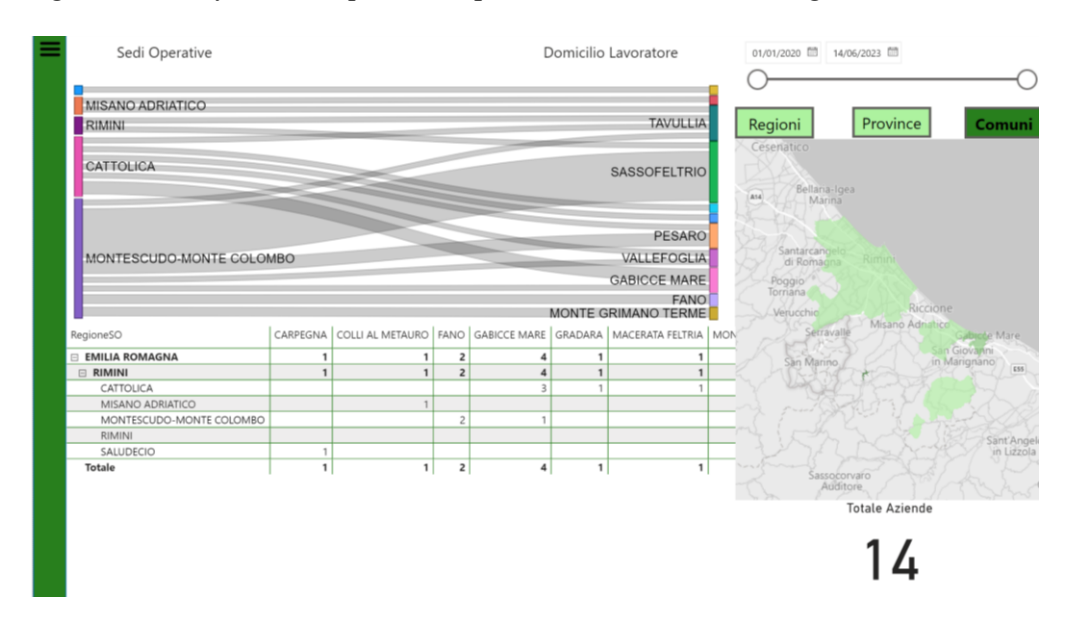

Figura 4.14: Drill-down a livello comunale

# 4.5.2 Dashboard Trasformazioni

L'obiettivo principale di queste dashboard è concentrarsi esclusivamente sulle comunicazioni obbligatorie di trasformazione che sono avvenute durante il periodo in esame. All'interno del gruppo di dashboard denominato "trasformazioni", è stato implementato un filtro di pagina basato sul campo "SisTipoMovimento" che seleziona solo le istanze con il valore "TRA" per l'analisi.

# 4.5.2.1 Dashboard tipologie trasformazioni

Essendo molto simili tra loro le dashboard dei vari gruppi andremo ad approfondire solamente gli elementi non in comune tra loro.

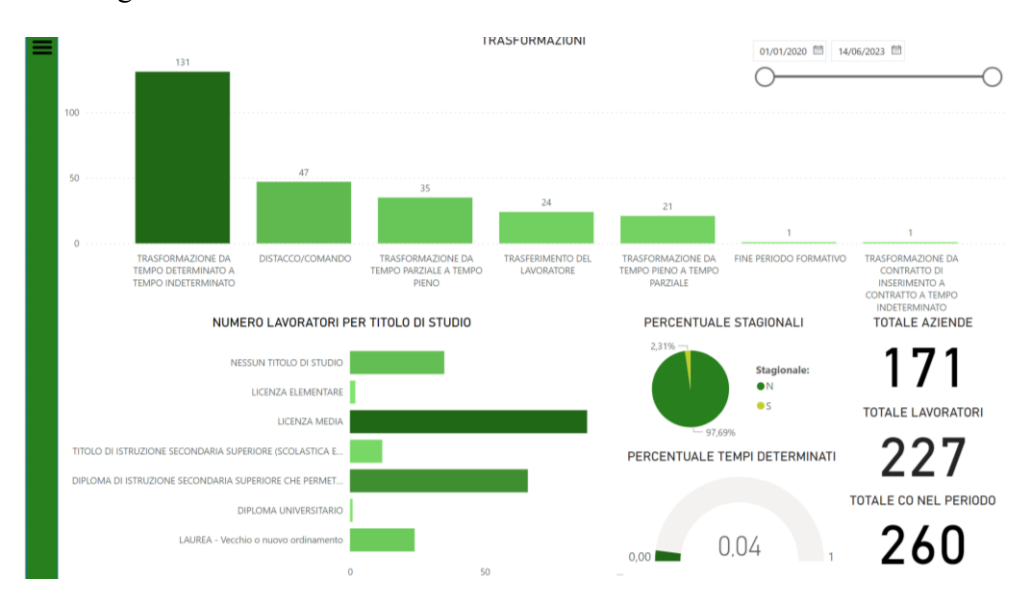

Figura 4.15: Panoramica trasformazioni

Il grafico al centro in alto è un istogramma a colonne che mostra la quantità di trasformazioni di diverse tipologie avvenute.

Data la loro natura le trasformazioni, a differenza degli avviamenti, non sono contratti con una durata, quando avviene una trasformazione, infatti, i casi a cui questa può far riferimento sono limitati e sono esposti nel secondo capitolo alla Tabella 1. Il grafico è stato creato con l'utilizzo della colonna "DES\_TRASFORMAZIONIRL" per l'asse X e con un count distinct sulla colonna "TraFKCodTipo" per l'asse Y.

## 4.5.2.2 Dashboard retribuzioni, tipologia contratti e geografica

Il comportamento di queste dashboard, che possiamo vedere di seguito dalla figura 4.16 alla 4.18, è analogo a quelle viste per gli avviamenti, questo è stato fatto per dare continuità alle dashboard e con l'intento di rendere più facile l'apprendimento del sistema all'utente finale.

L'unica differenza è il filtro di pagina per la colonna "SisTipoMovimento" che è impostato su "TRA".

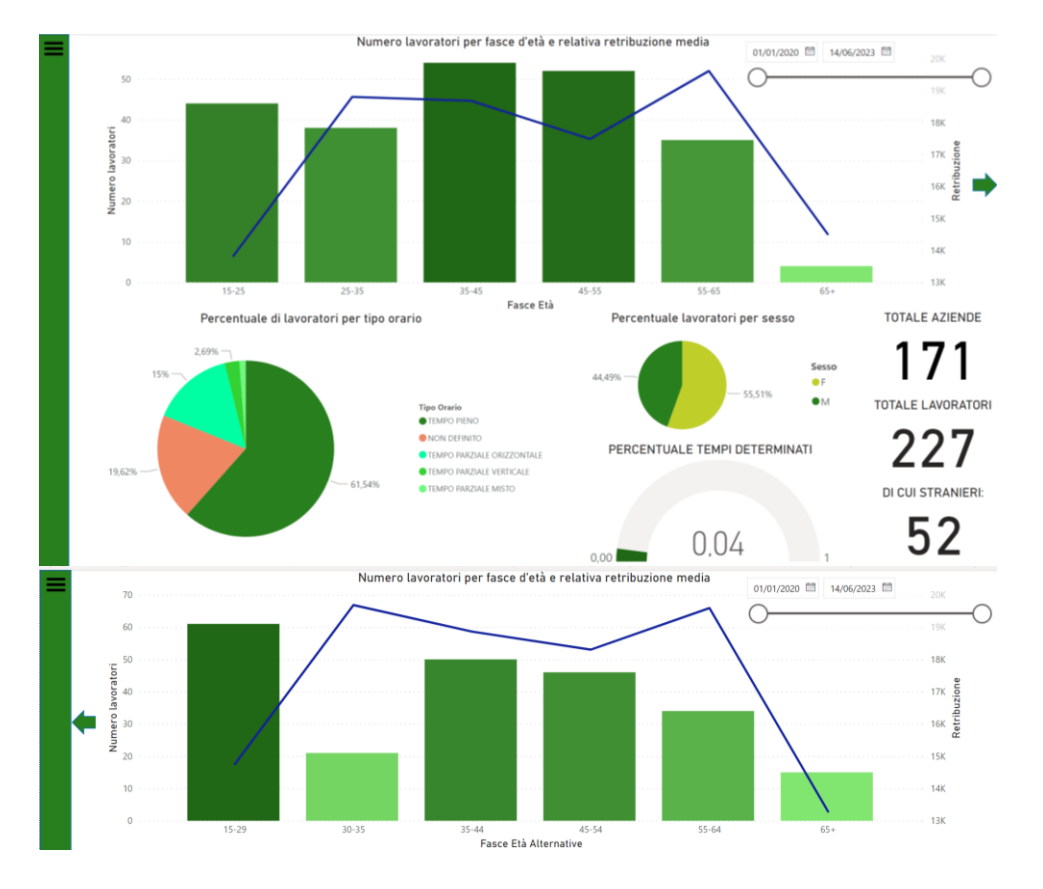

Figura 4.16: Panoramica retribuzioni

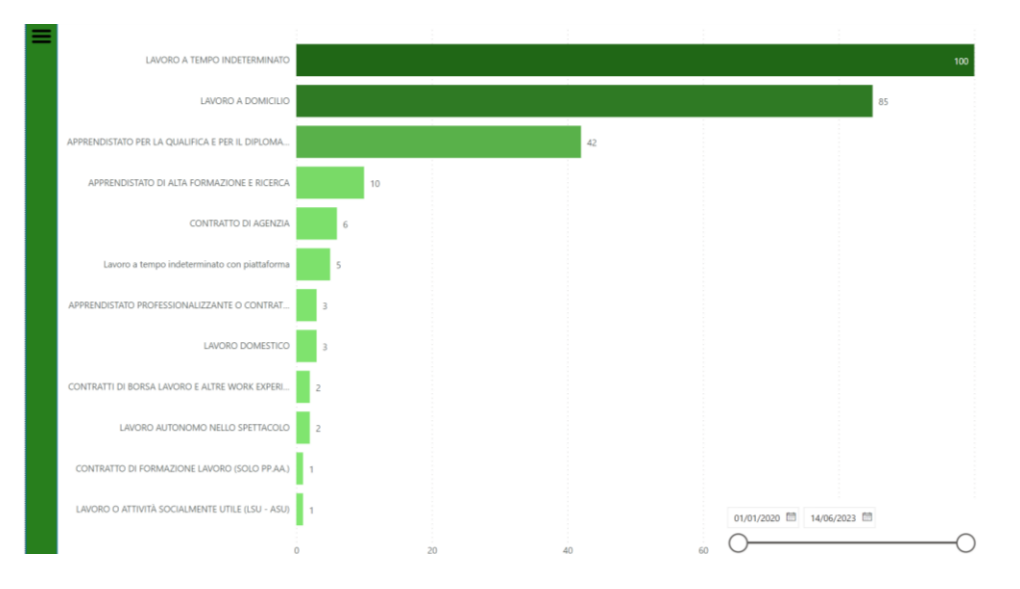

Figura 4.17: Tipologie contratti

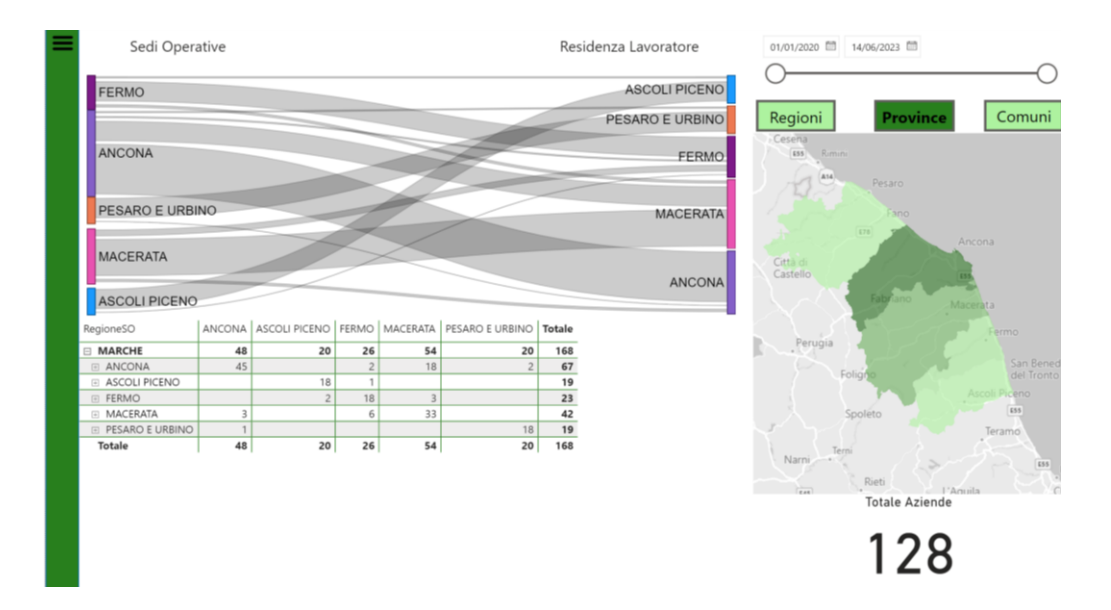

Figura 4.18: Trasformazioni nel territorio

Ricordo infine che tutte le informazioni mostrate, seppur estratte in modo casuale, fanno parte di una piccola porzione del dataset originale, pertanto, non saranno attendibili finché il sistema non verrà collegato ad esso.

Il fine ultimo di queste dashboard sarà duplice, fornire supporto interno all'osservatorio del mercato del lavoro della regione Marche e renderle, anche se in modo ridimensionato, disponibili al pubblico sul sito della regione.

# Capitolo 5

# Conclusioni

Durante l'esperienza di stage avvenuta presso l'azienda ETT ho avuto modo di approfondire e migliorare le mie competenze relative alla business intelligence, in particolare tutto ciò che riguarda il software Power BI e la parte dedicata alla preparazione dei dati, ma anche riguardo i processi di trattativa e di sviluppo svolti con il cliente che ci han fatto toccare con mano la realtà aziendale.

Il progetto proposto entrerà a breve nella fase di test dove verrà collegato al database principale delle comunicazioni obbligatorie situato nella regione Marche.

Questo è sicuramente un lavoro preliminare, grazie al quale è stato possibile suscitare l'interesse e far comprendere, ai soggetti interessati, i vantaggi che risiedono nell'integrazione di questo tipo di sistemi che sono di semplice utilizzo anche per utenti non avvezzi alla statistica o all'informatica, ma che necessitano di risposte. Successivamente sarà possibile ampliare il lavoro svolto, sia grazie ad una più

profonda conoscenza del dominio, questo è infatti estremamente vasto e il solo periodo di stage non è stato sufficiente per comprenderlo a pieno, sia grazie a modelli di forecasting che provvederanno al perfezionamento del progetto e quindi della business intelligence aziendale.

Un decisore politico potrà, grazie a questo strumento, analizzare più facilmente la situazione del territorio ma ne trarranno beneficio anche i vari stakeholder esterni

della regione Marche che potranno usufruire delle dashboard all'interno del portale online regionale per effettuare scelte più informate e consapevoli.

Tengo infine a precisare che questo progetto è stato svolto in collaborazione con il mio collega Silvi Pietro, ricordo che è possibile quindi trovare nel suo elaborato le sezioni delle dashboard dedicate alle cessazioni e alle proroghe.

# 6. APPENDICE

Qui sono elencate le varie colonne presenti nel dataset fornito dall'azienda ospitante ETT Solutions. Le diciture tra parentesi tonde sotto i campi riportano i nomi effettivi delle colonne del dataset utilizzato. La prima parte dell'appendice, quella relativa ai "quadri", indica le voci che i soggetti interessati sono tenuti a compilare, nella parte finale sono invece presenti le informazioni che il sistema genera in automatico quando viene effettuata una comunicazione obbligatoria.

#### **Quadro datore di lavoro:**

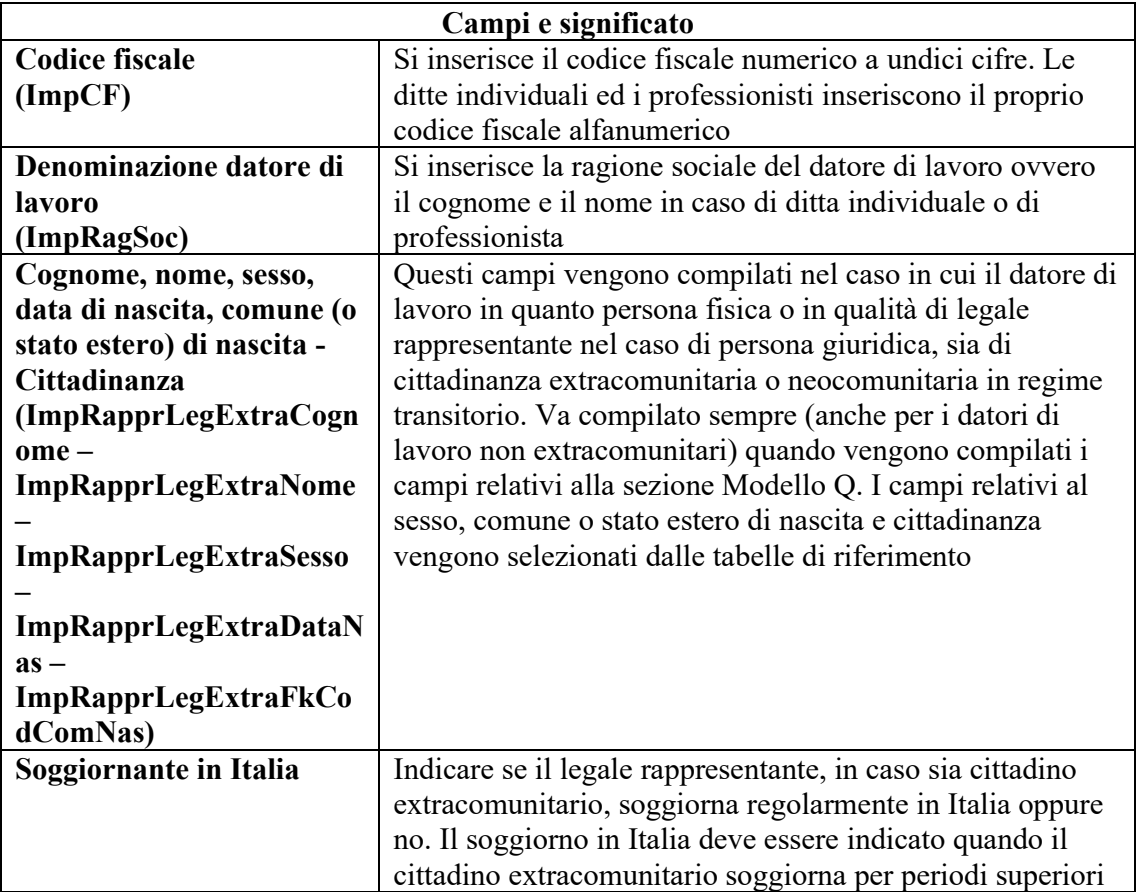

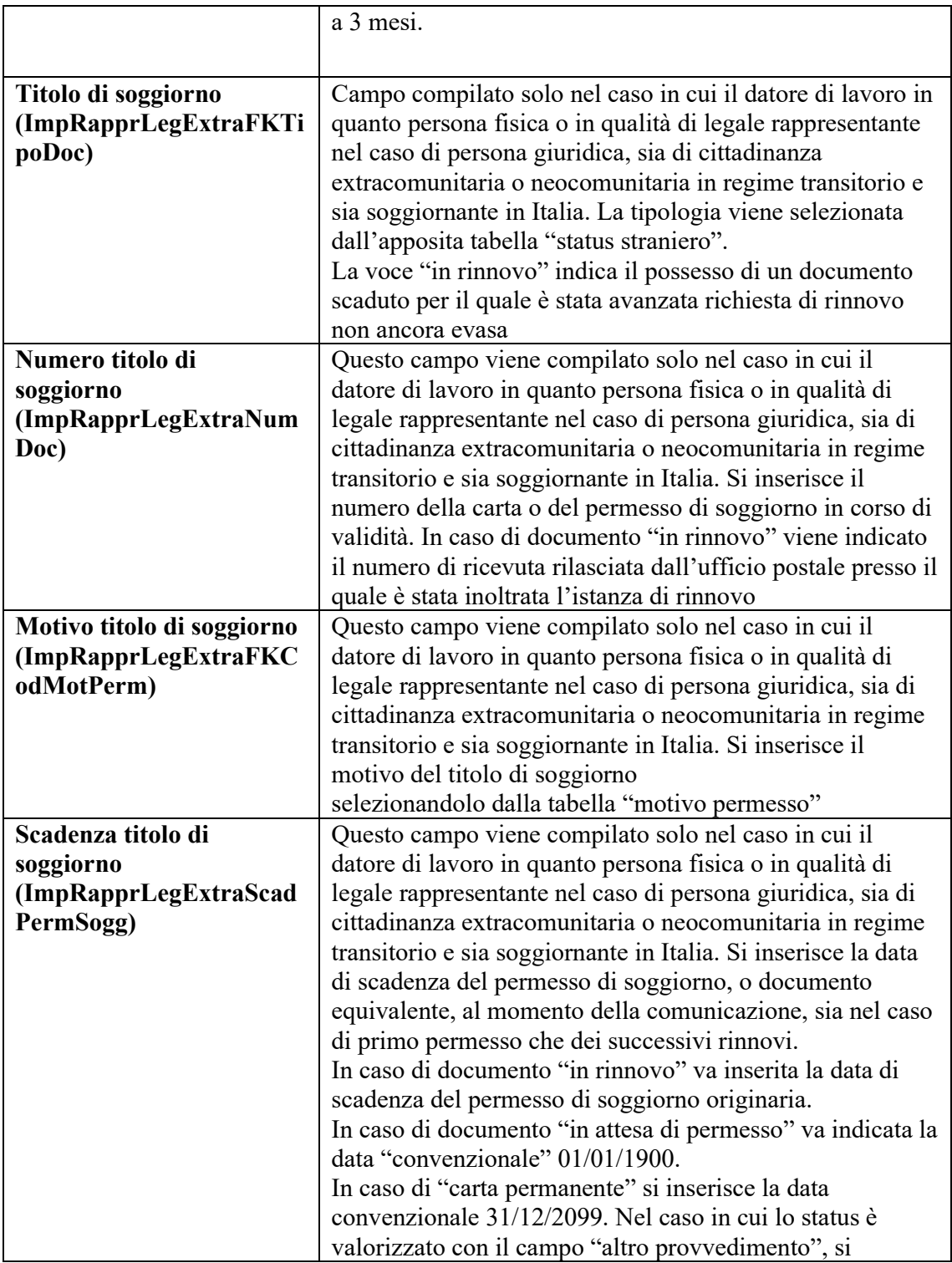

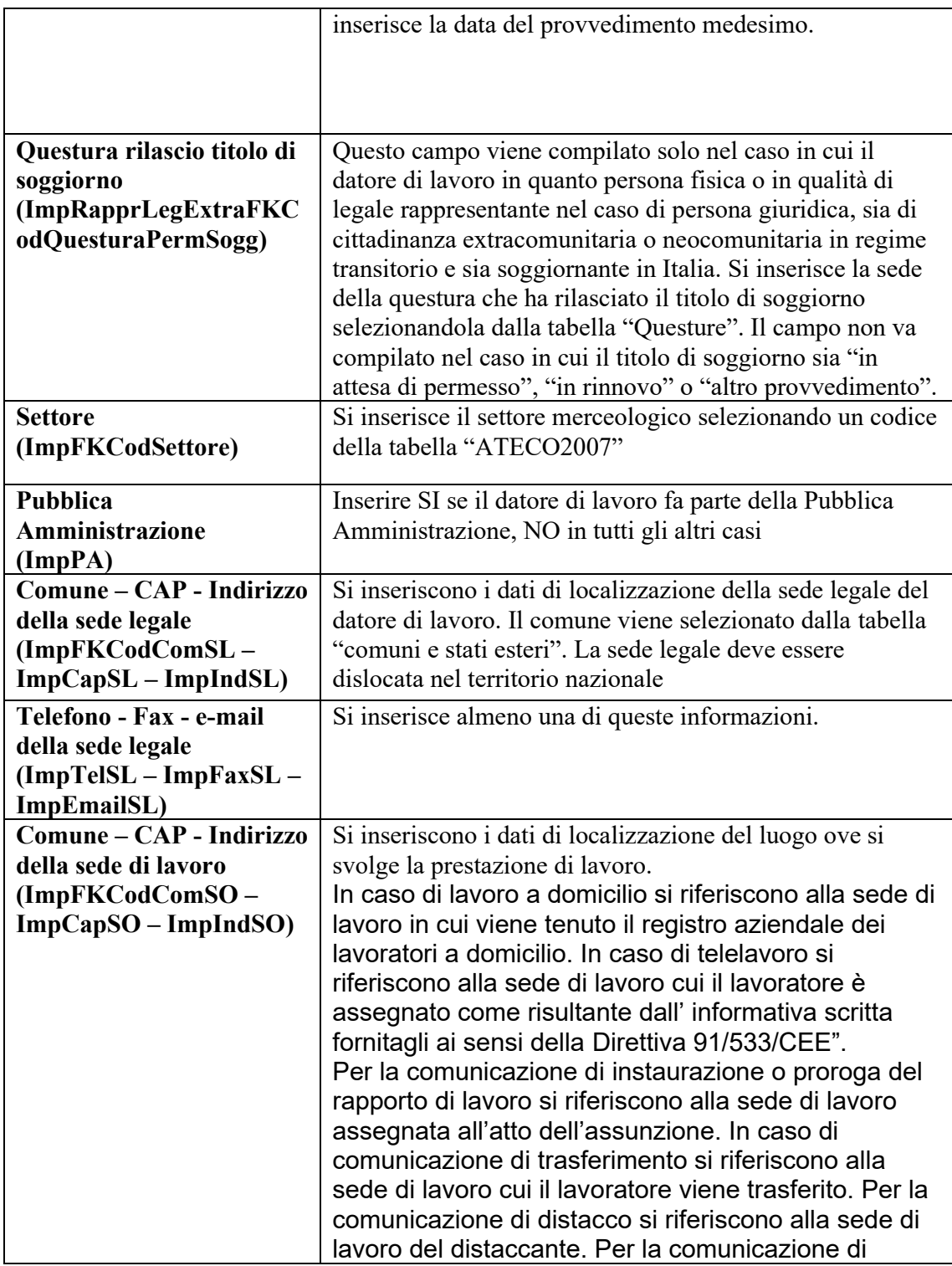

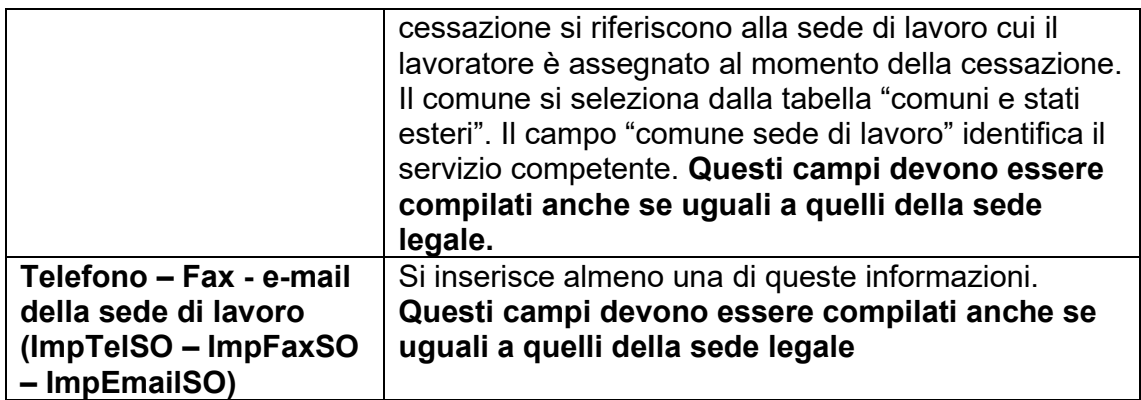

### **Quadro lavoratore:**

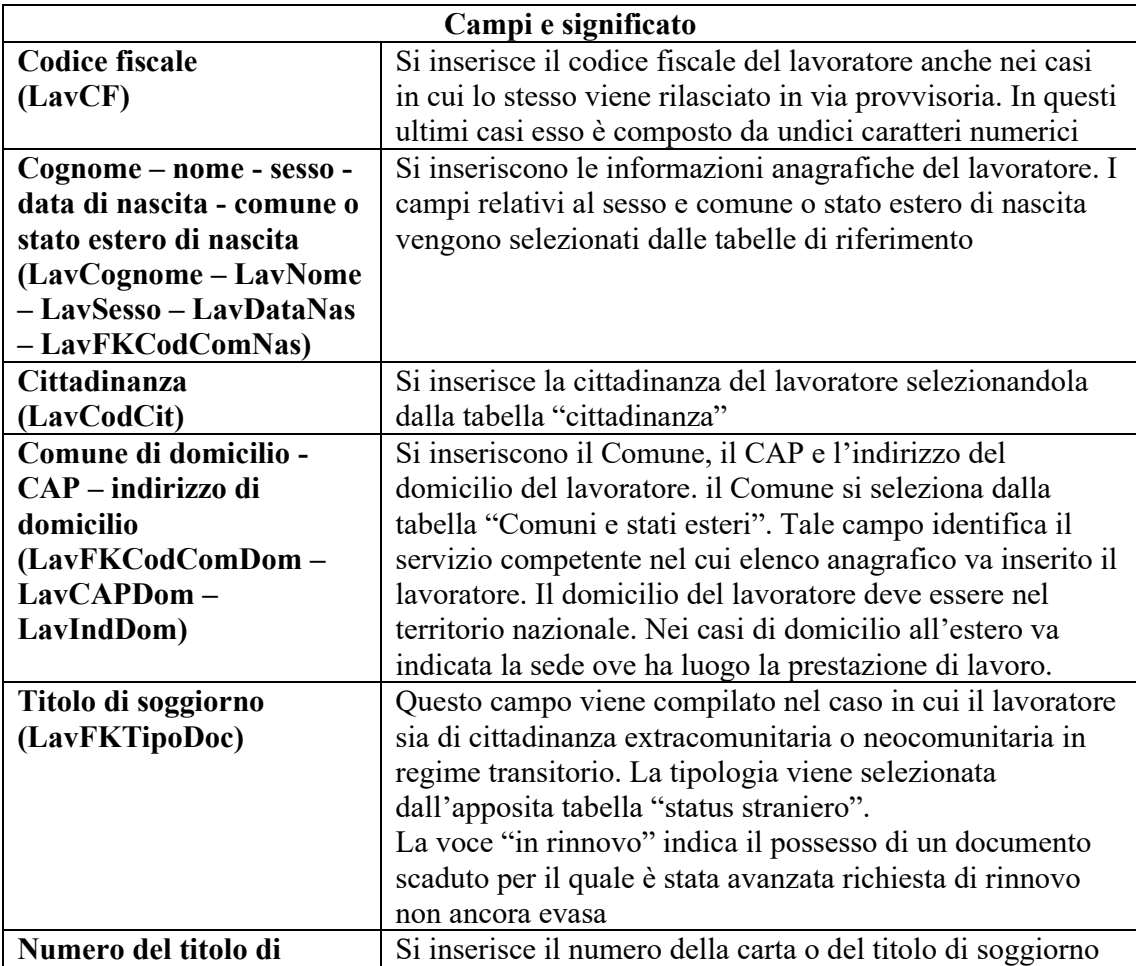
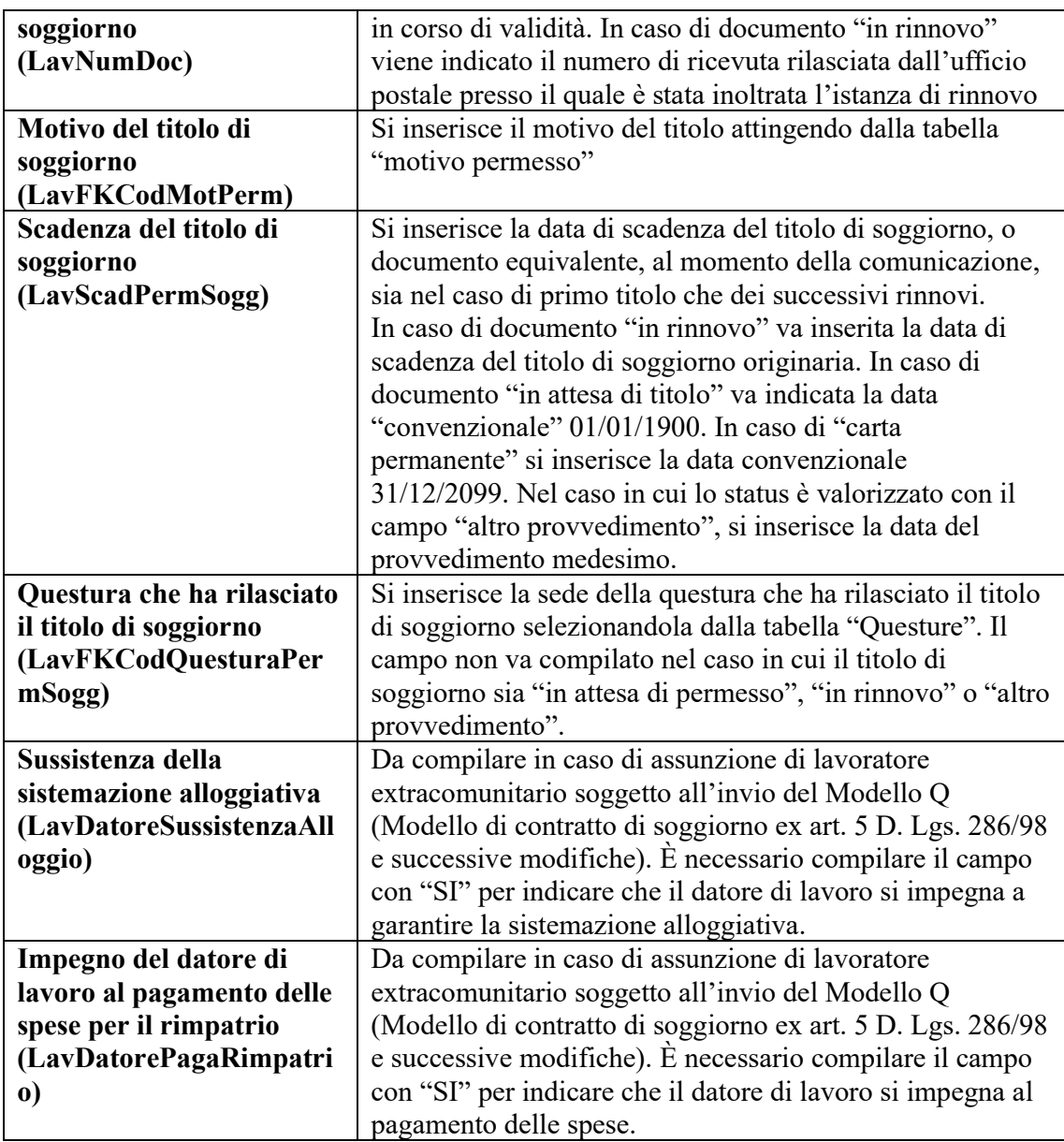

#### **Quadro inizio:**

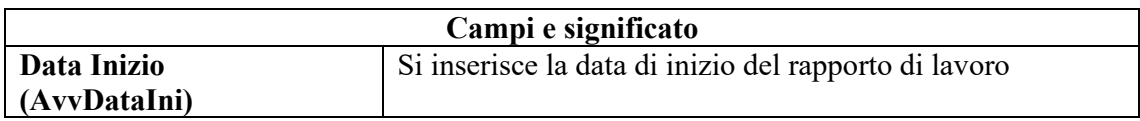

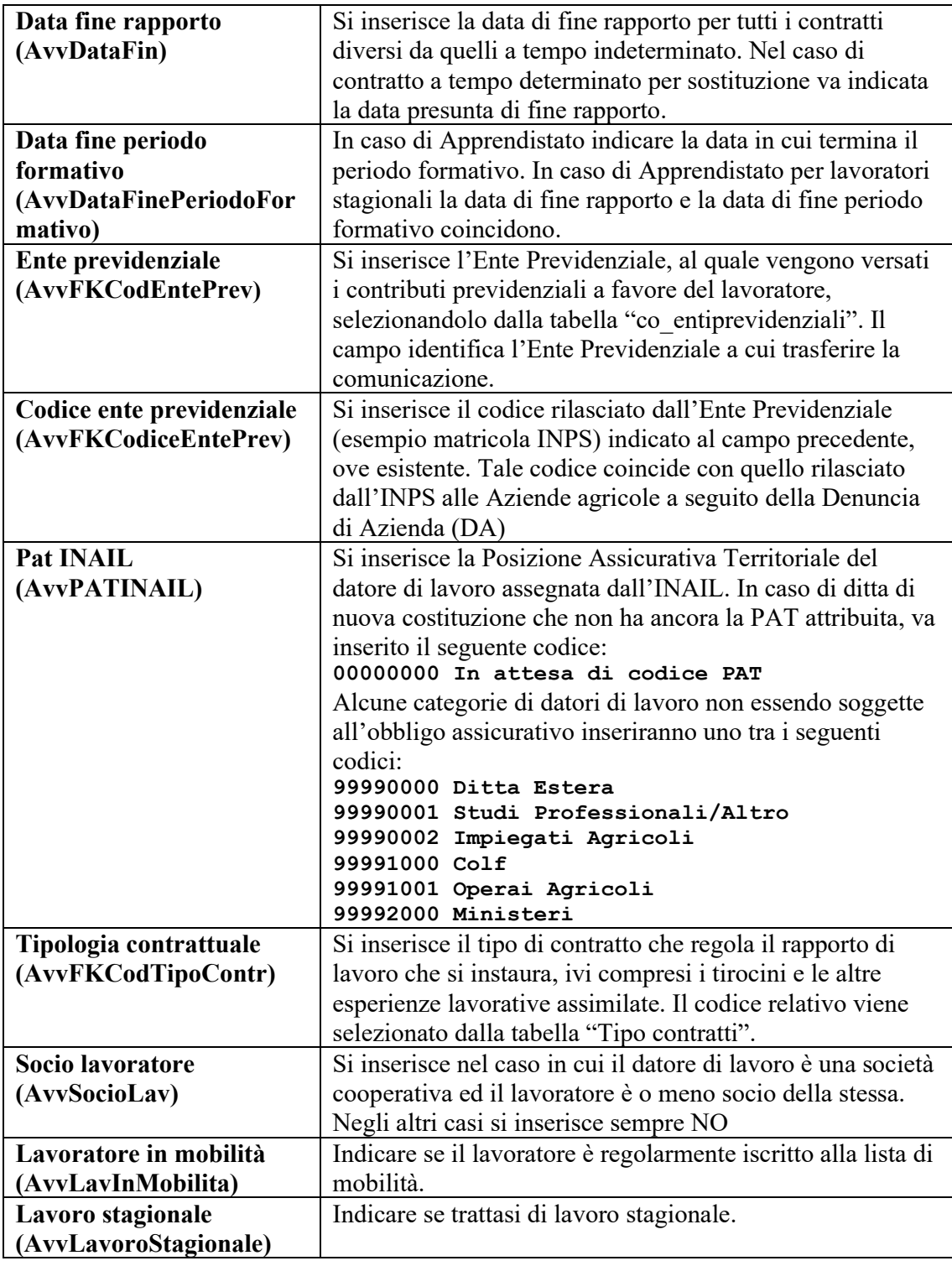

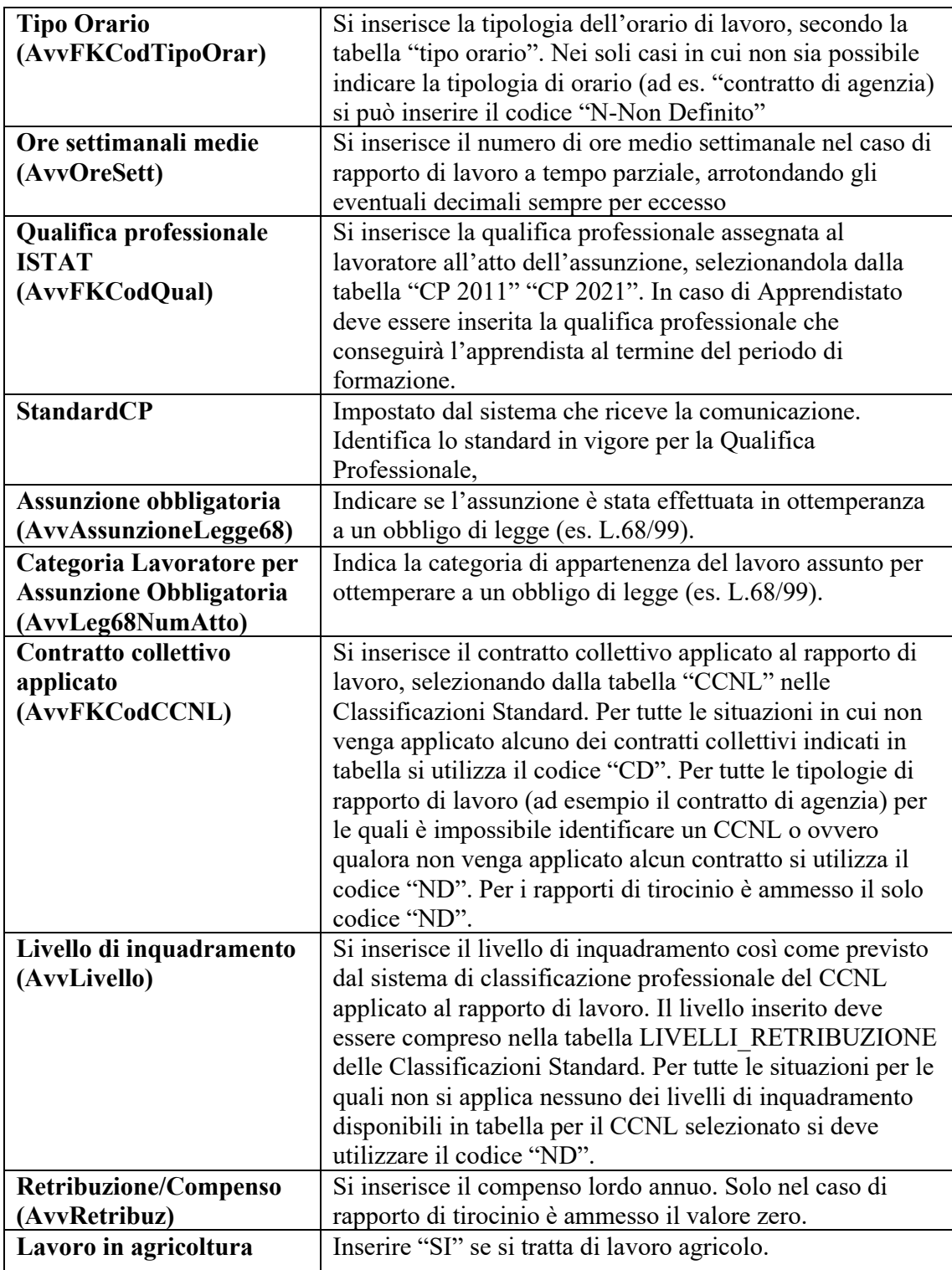

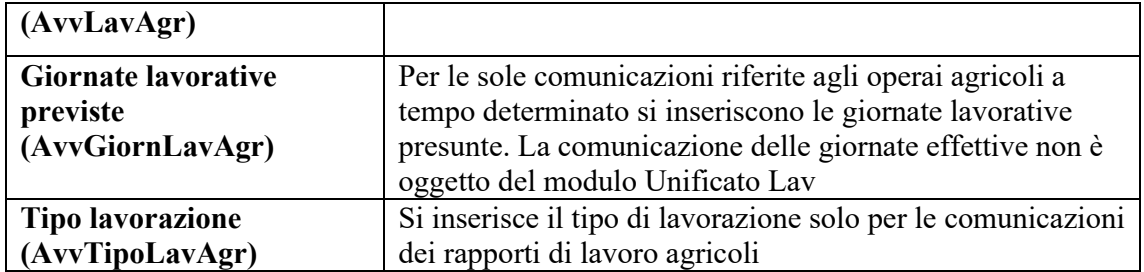

# **Quadro proroga:**

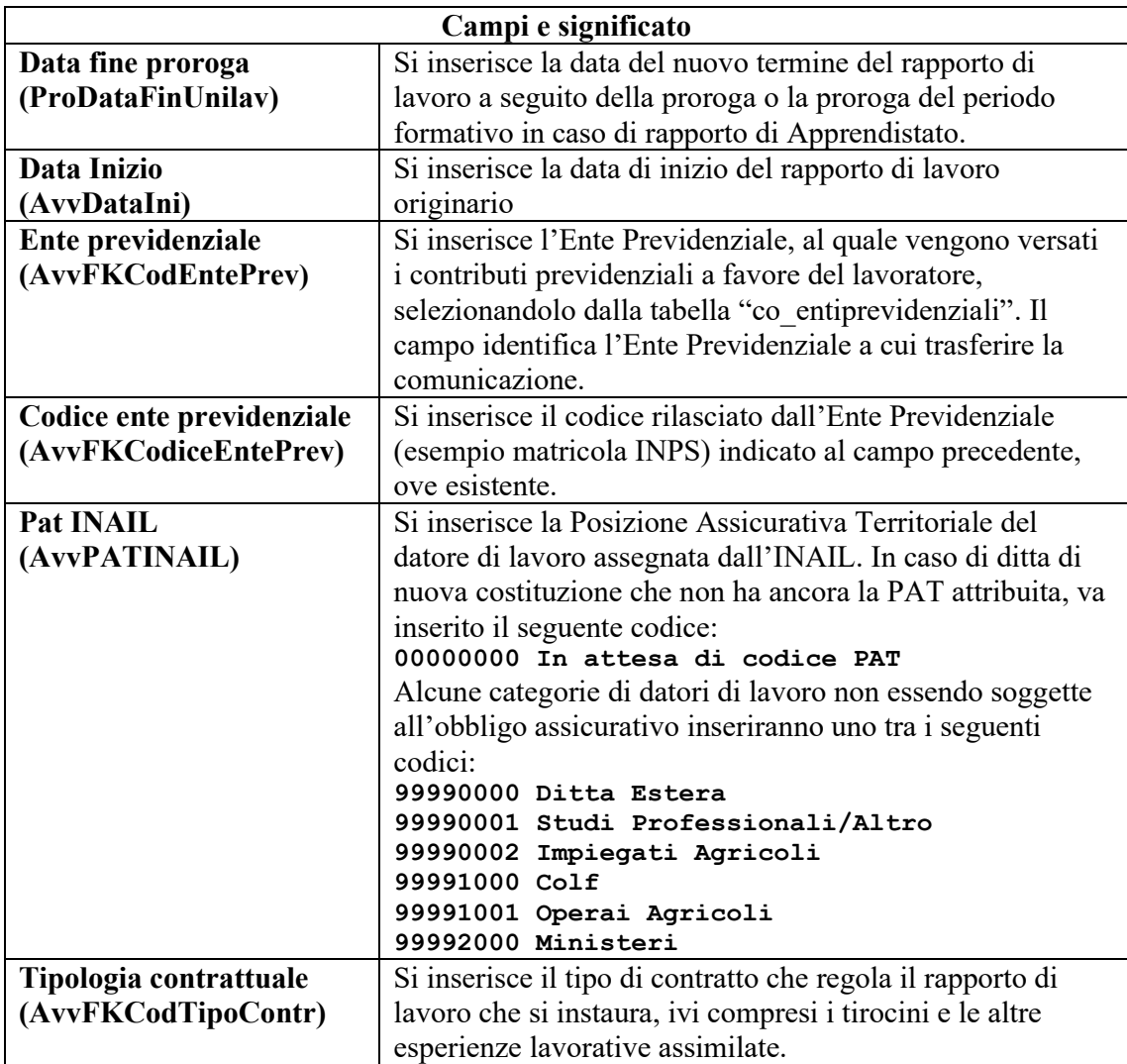

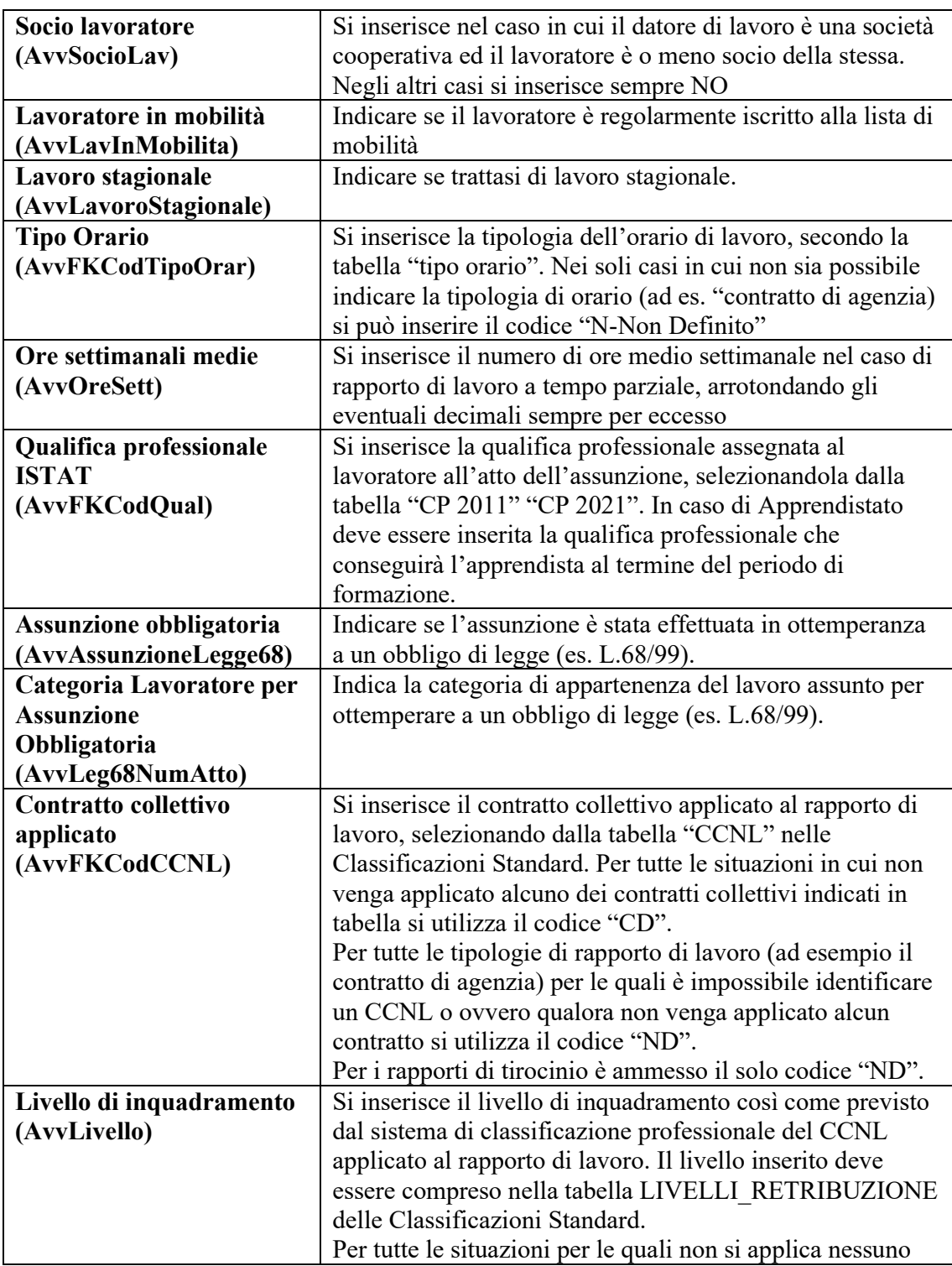

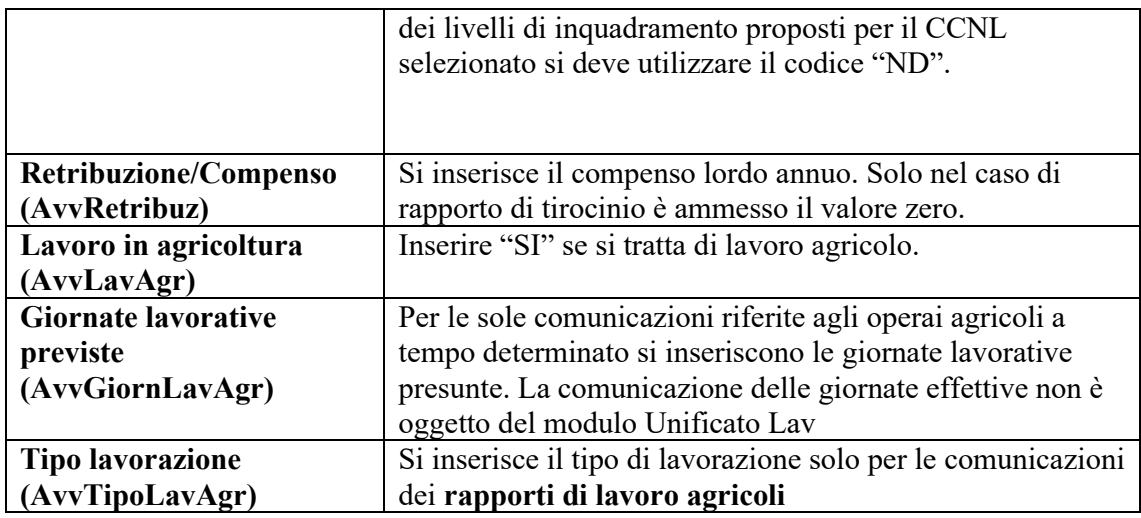

#### **Quadro trasformazione:**

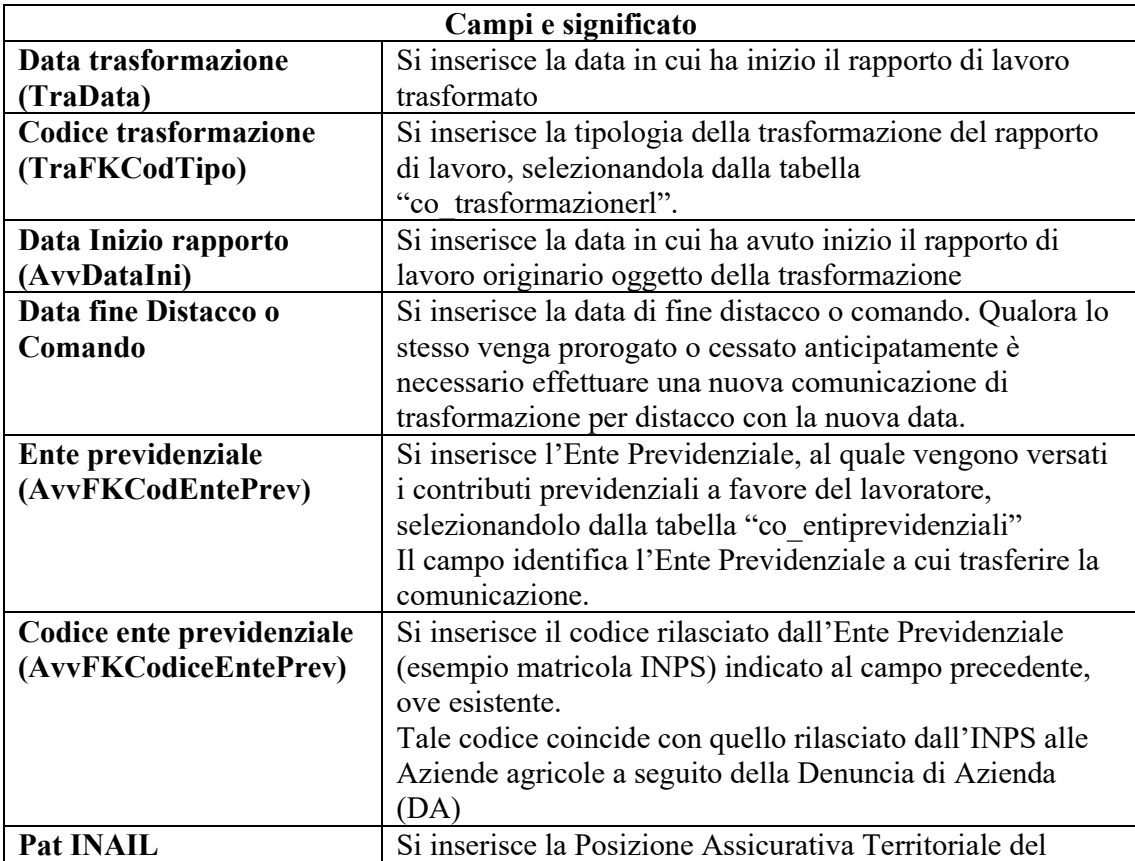

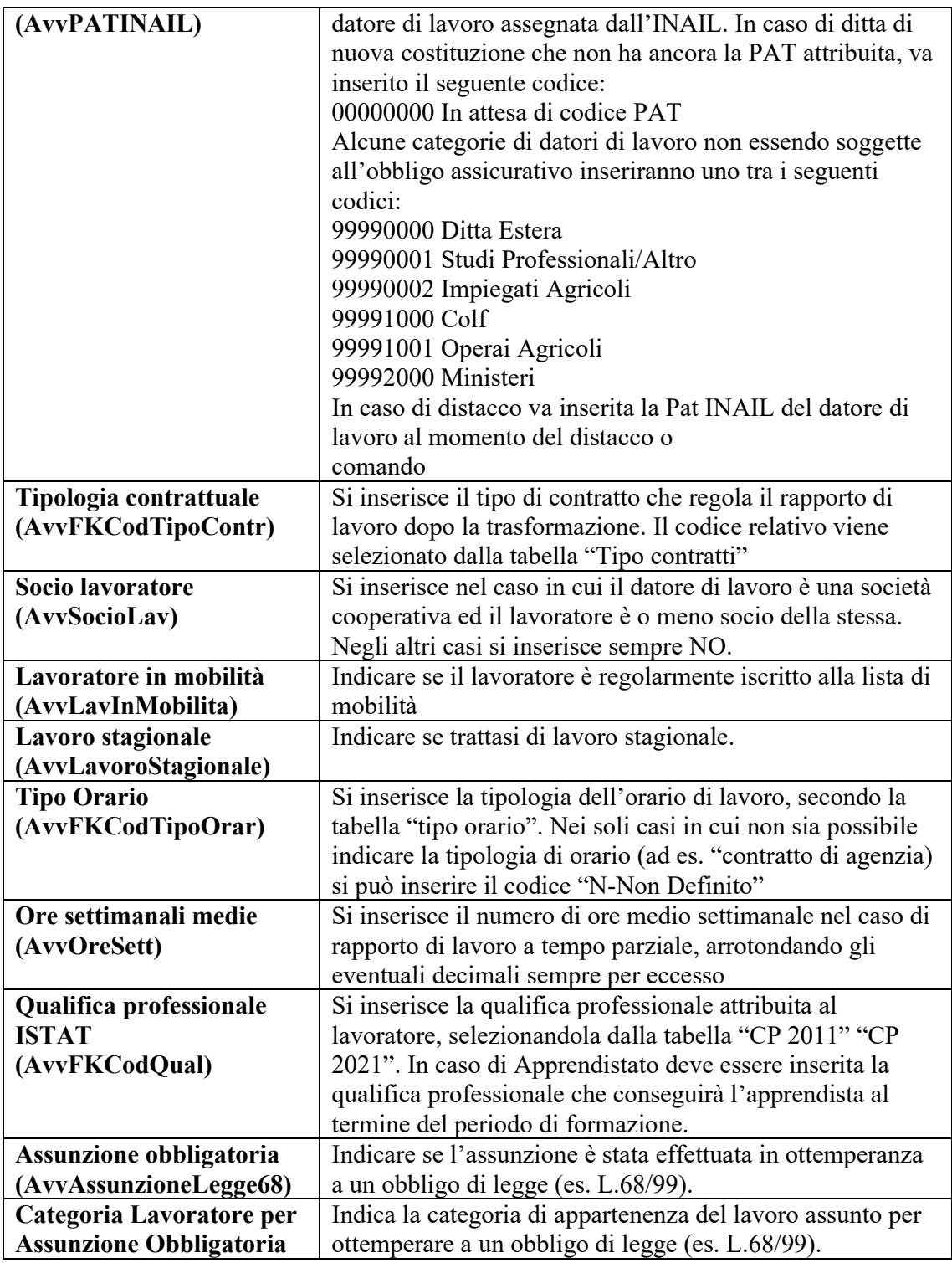

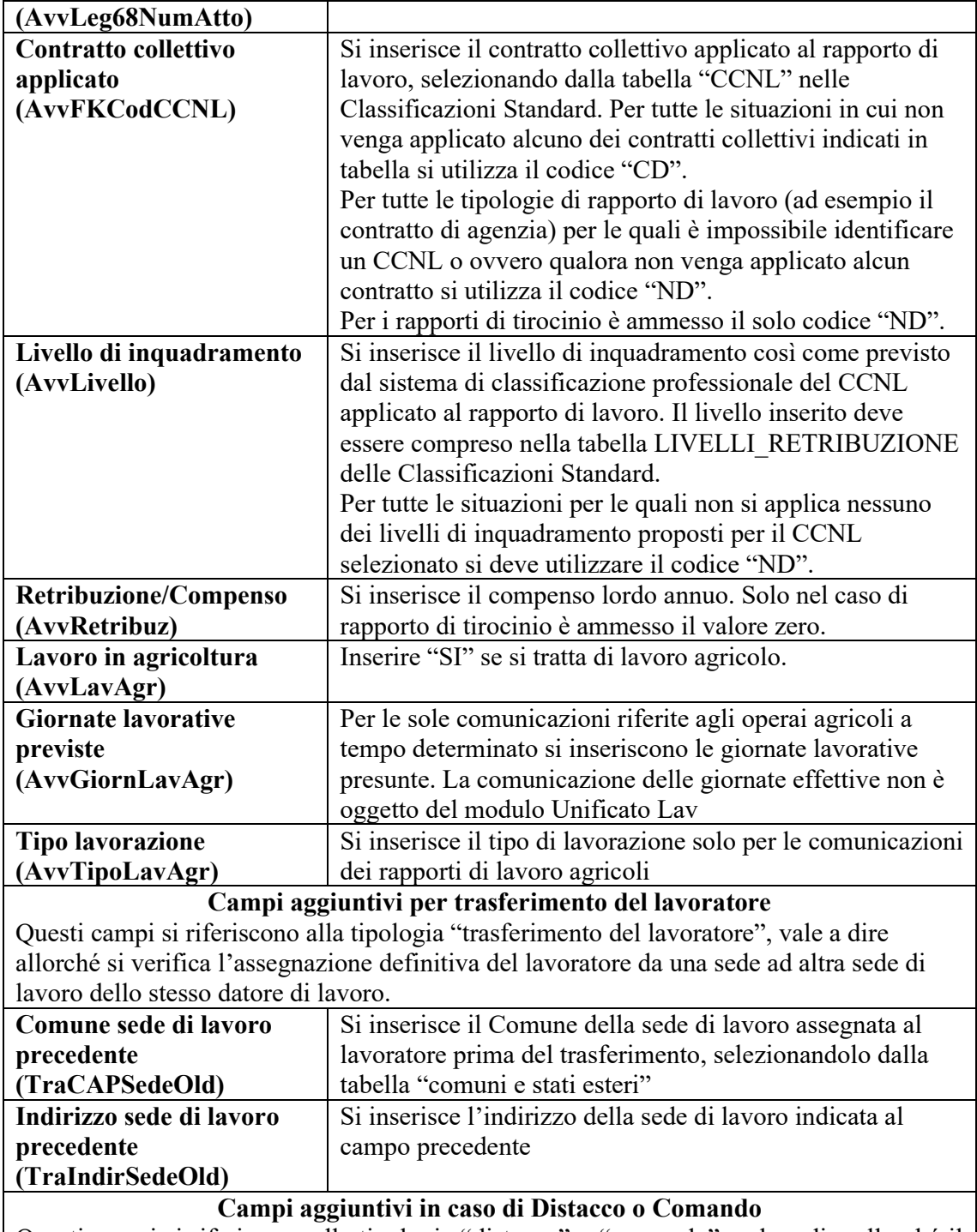

Questi campi si riferiscono alla tipologia "distacco" o "comando", vale a dire allorché il lavoratore è posto temporaneamente a disposizione di un altro datore di lavoro ai sensi

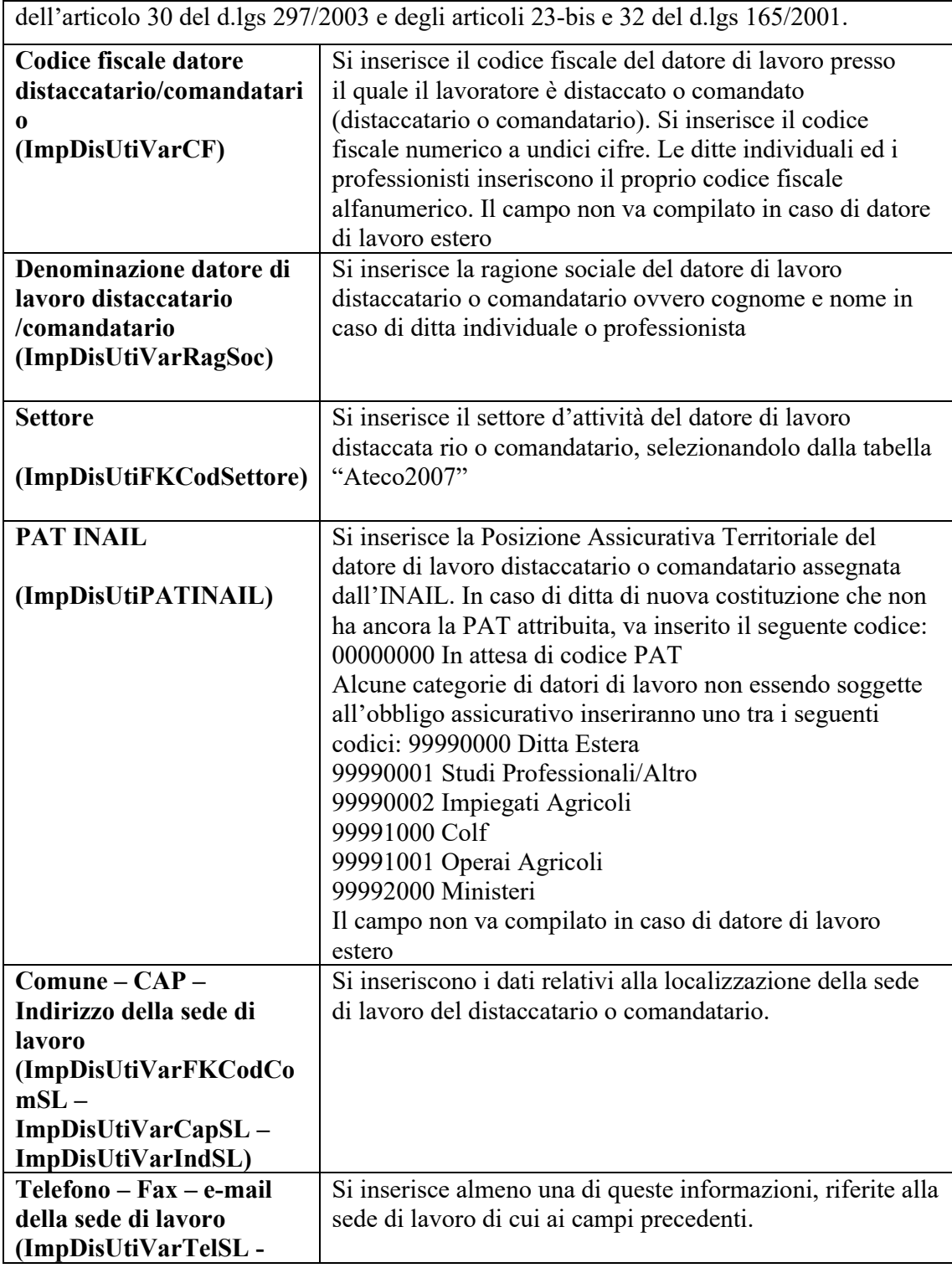

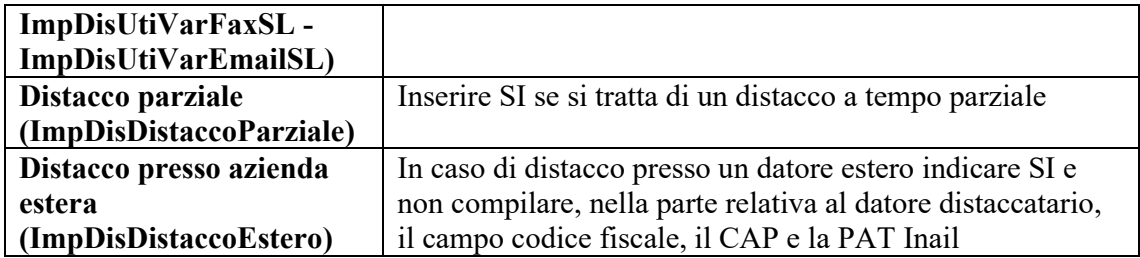

# **Quadro cessazione:**

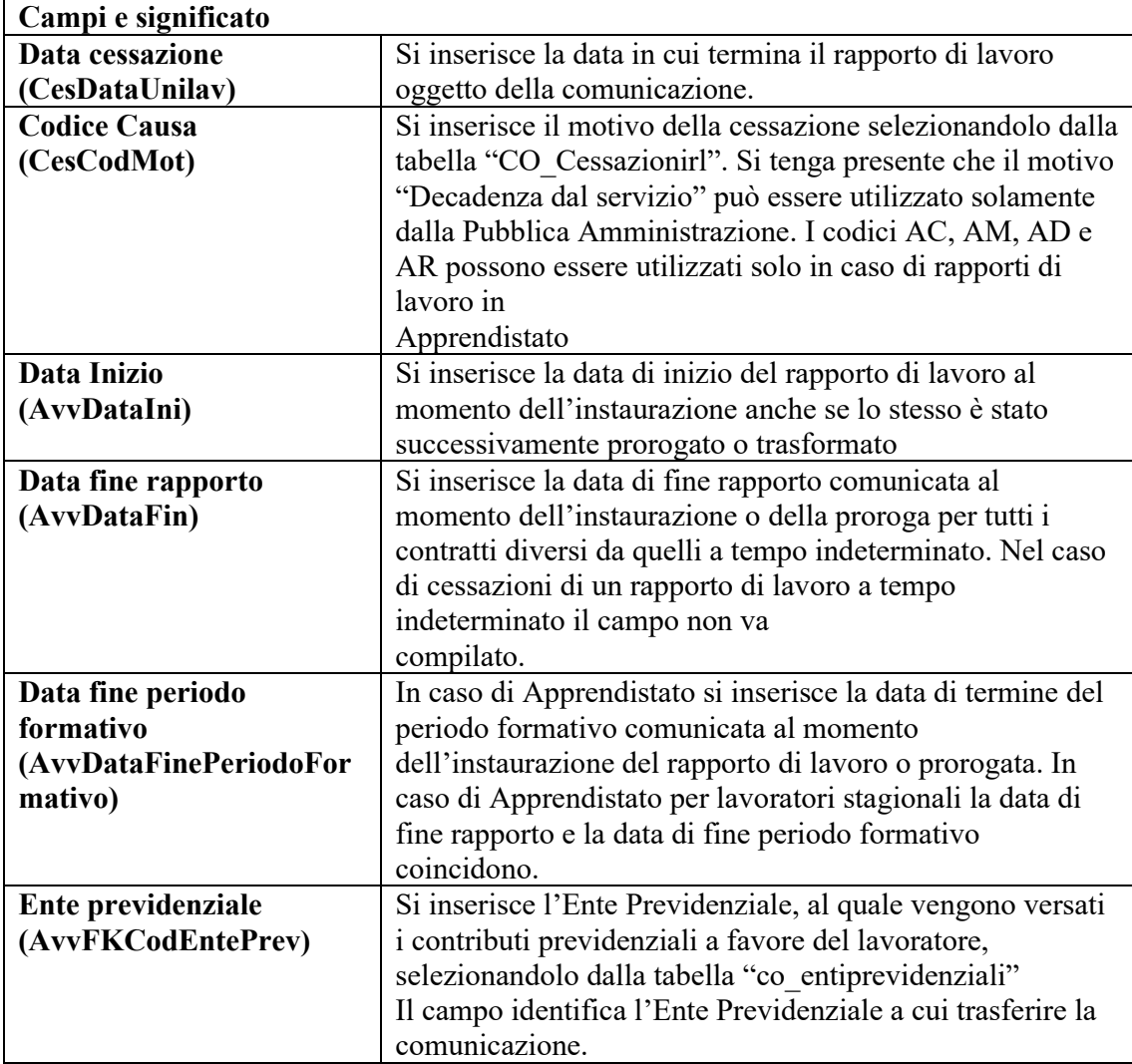

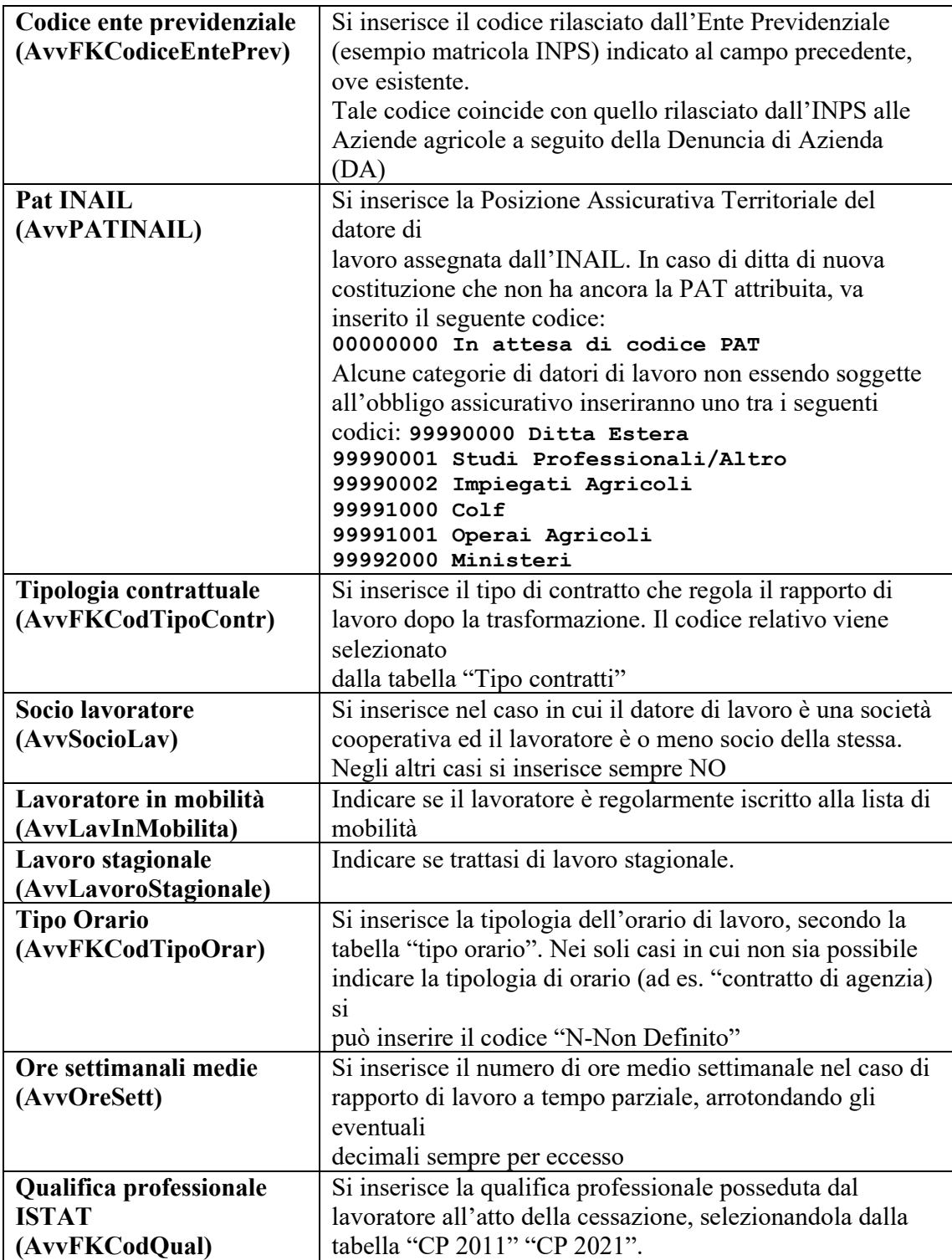

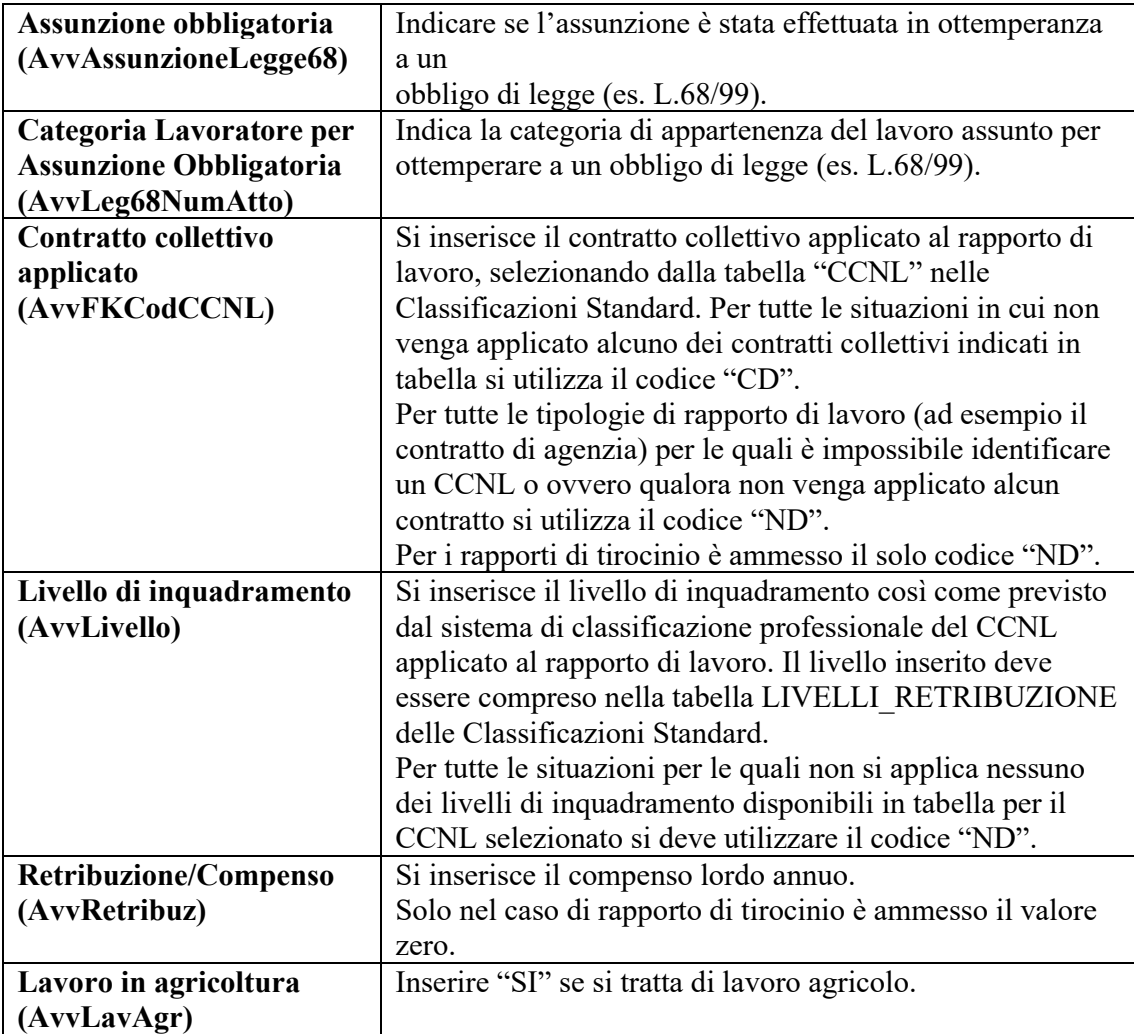

# **Quadro tirocini:**

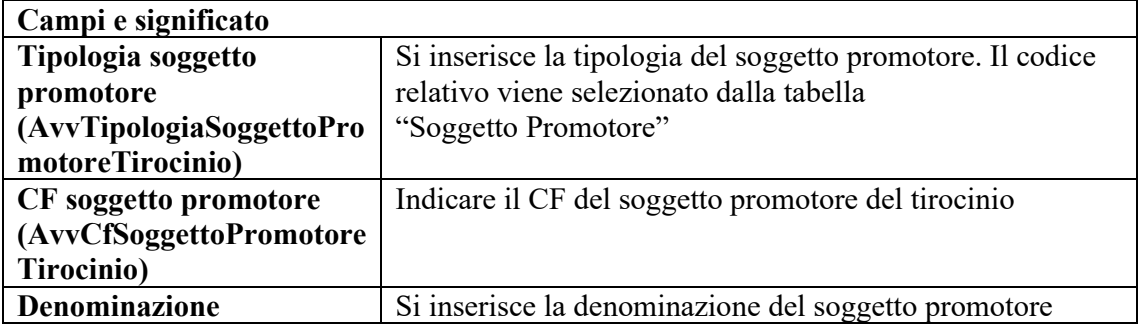

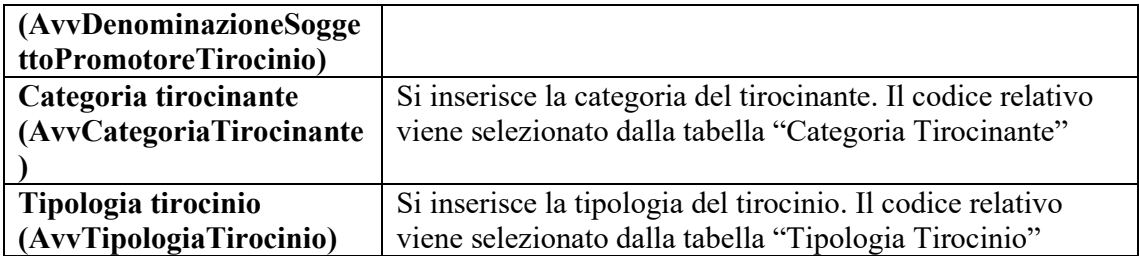

# **Quadro invio:**

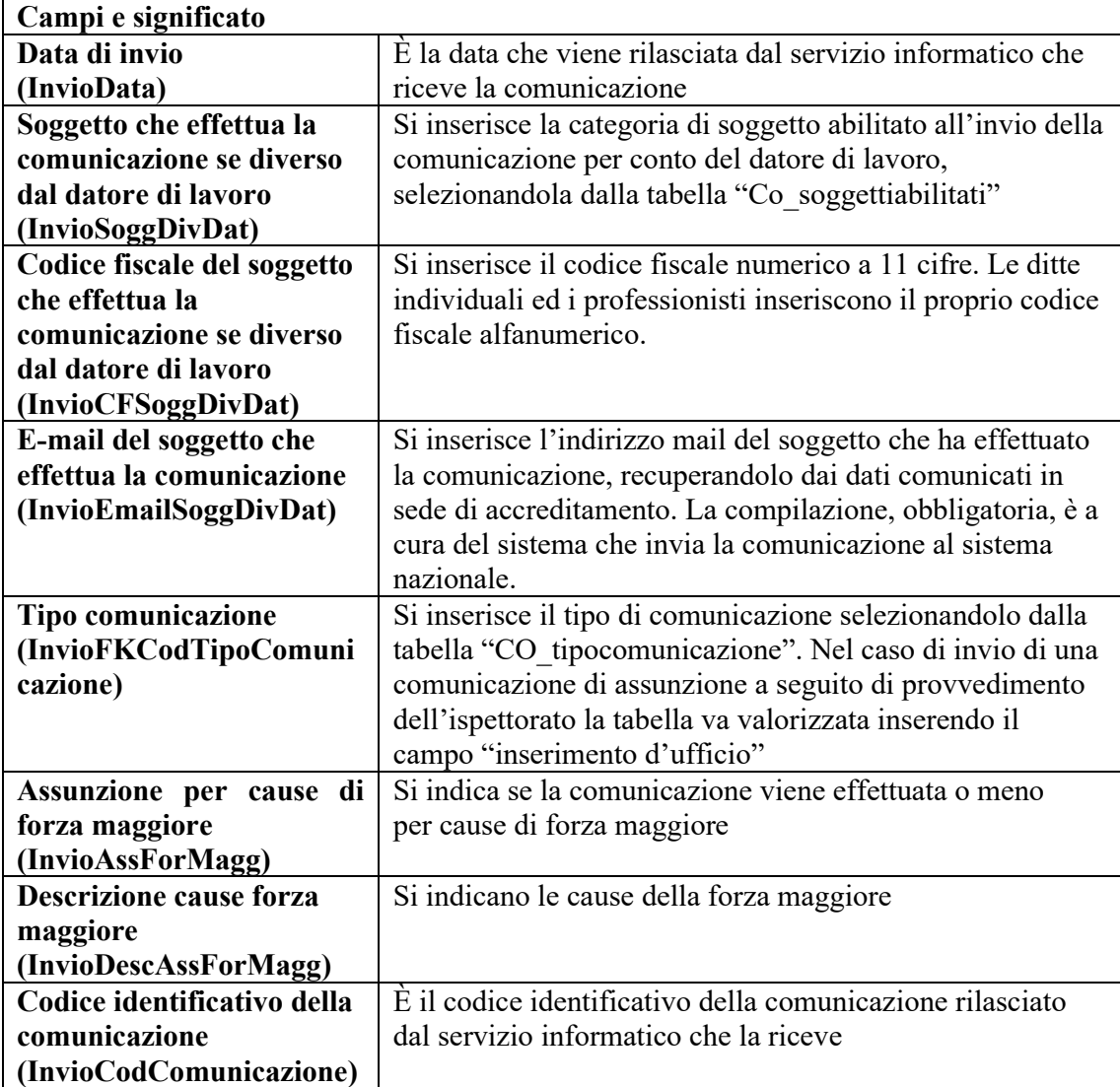

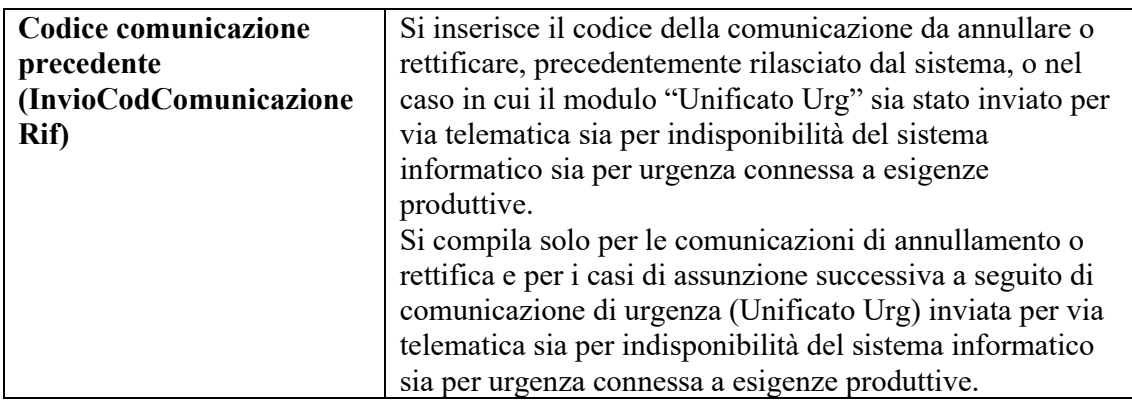

# **Elementi generati dal sistema:**

Sebbene il sistema generi in automatico diverse voci, vengono qui riportate solamente

quelle utili al fine del progetto.

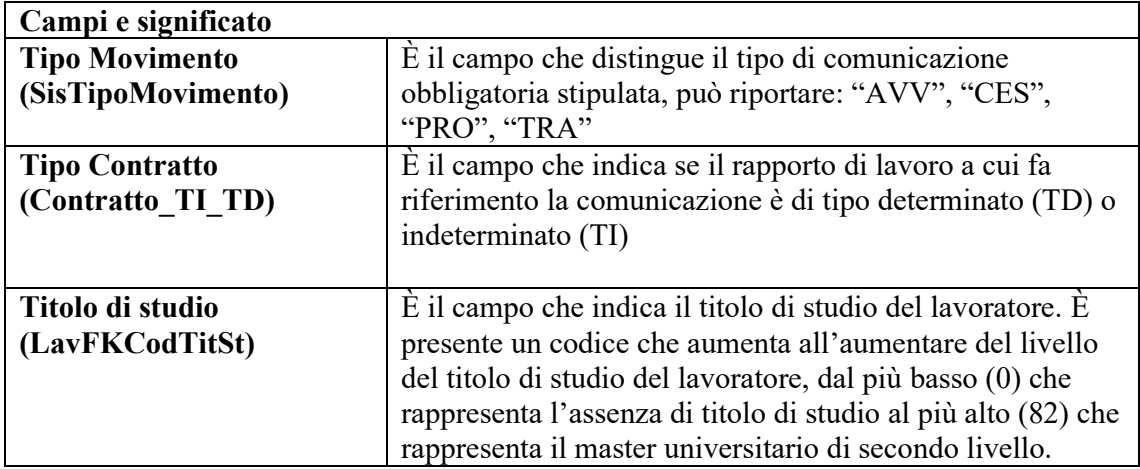

#### 7. Bibliografia

D. Clark, "Beginning Power BI: A Practical Guide to Self-Service Data Analytics". Apress, 2017.

C. N. Knaflic "Storytelling With Data: A Data Visualization Guide For Business Professionals". Wiley, 2015.

B. Powell, "Mastering Microsoft Power BI". Packt, 2018

[Data warehouse] Matteo Golfarelli, Stefano Rizzi. "Data Warehouse", McGraw-Hill

Italia

P. Atzeni, S. Ceri, P. Fraternali, S. Paraboschi, R. Torlone, "Basi di dati" 5° ed.,

McGraw-Hill, Italia

Siti web consultati:

<https://guyinacube.com/>

https://powerbi.tips/